# **I-2533CS-FD User Manual**

**Version 1.3.0, Jan. 2023**

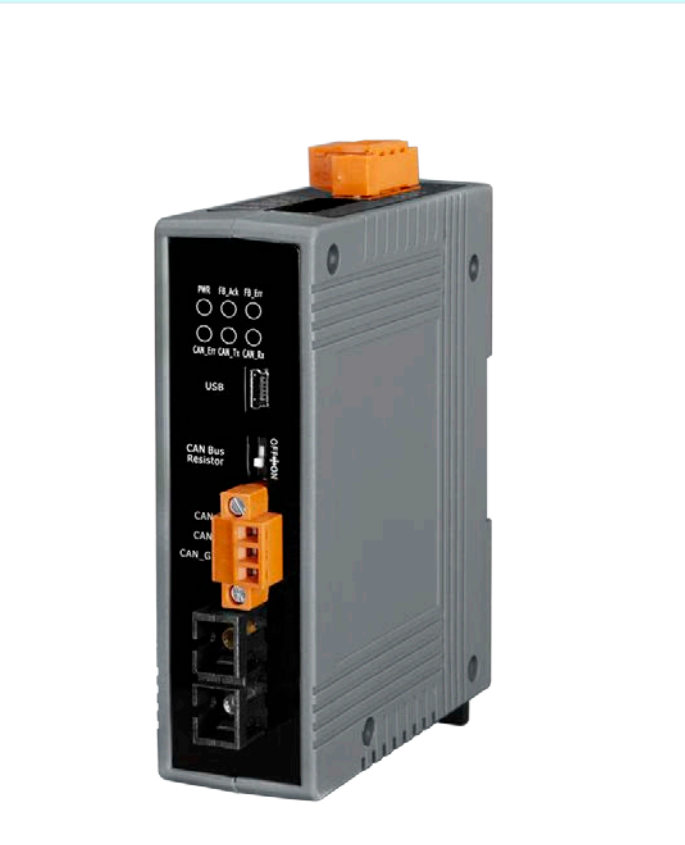

Service and usage information for I-2533CS-FD

I-2533CS-FD ( CAN/CAN FD to Single-mode Fiber Bridge ) User Manual (version 1.3.0) Page: 1 Copyright © 2023 ICP DAS Co., Ltd. All Rights Reserved. E-mail: service@icpdas.com

#### **Warranty**

All products manufactured by ICP DAS are under warranty regarding defective materials for a period of one year, beginning from the date of delivery to the original purchaser.

#### **Warning**

ICP DAS assumes no liability for any damage resulting from the use of this product.ICP DAS reserves the right to change this manual at any time without notice. The information furnished by ICP DAS is believed to be accurate and reliable. However, no responsibility is assumed by ICP DAS for its use, not for any infringements of patents or other rights of third parties resulting from its use.

#### **Copyright**

Copyright @ 2023 by ICP DAS Co., Ltd. All rights are reserved.

#### **Trademark**

The names used for identification only may be registered trademarks of their respective companies.

#### **Contact us**

If you have any problem, please feel free to contact us. You can count on us for quick response.

Email: [service@icpdas.com](mailto:service@icpdas.com)

## **Table of Contents**

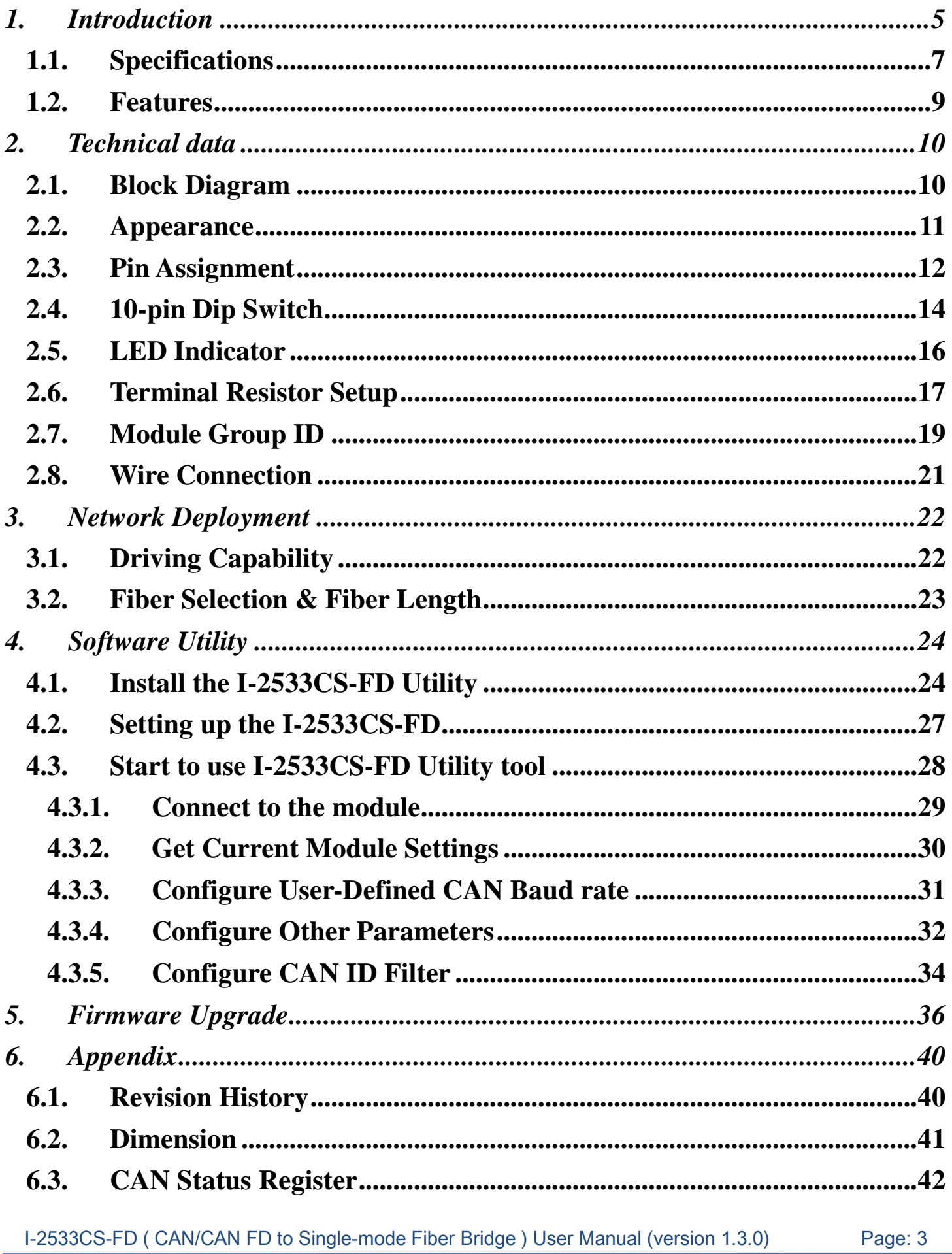

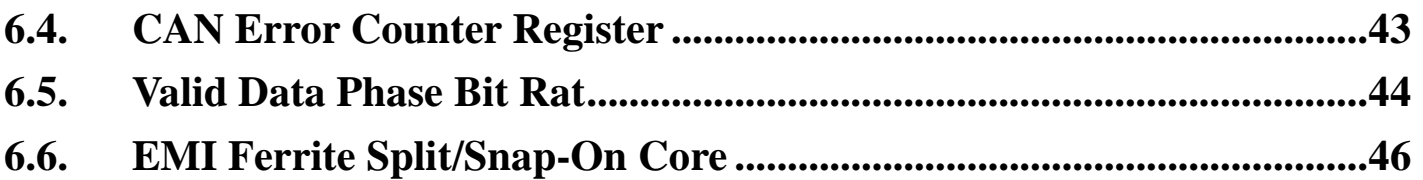

I-2533CS-FD ( CAN/CAN FD to Single-mode Fiber Bridge ) User Manual (version 1.3.0) Page: 4 Copyright © 2023 ICP DAS Co., Ltd. All Rights Reserved. E-mail: service@icpdas.com

## <span id="page-4-0"></span>**1. Introduction**

The I-2533CS-FD is a local CAN/CAN FD (CAN with Flexible Data-Rate) bridge used to establish a connection between two CAN bus system via single mode fiber optic transmission medium. In order to solve the problem between CAN/CAN FD and fiber transmission medium, the I-2533CS-FD is specially designed for converting the electrical CAN/CAN FD bus signal to fiber optic cables. Besides, I-2533CS-FD has three more important features.

First, the transmission distance limitation of the CAN bus system will not affected due to the different CAN/CAN FD baud rate. It means that the total CAN/CAN FD bus working distance can be extended. Second, the bus error on one CAN/CAN FD network will not affect the operation of another CAN/CAN FD network. Finally, the two CAN/CAN FD network can communication with each other by using different CAN/CAN FD baud rate for highly flexibility.

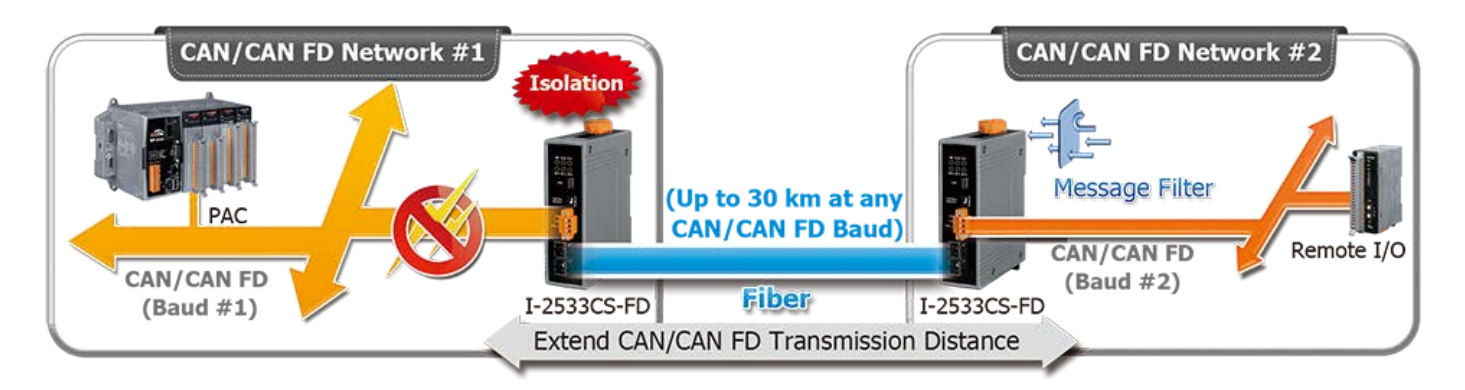

The I-2533CS-FD is designed for single mode fiber, and allow to extern CAN/CAN FD bus to maximum 30 km. Besides, I-2533CS-FD provides the group function, which is the basic message router. Users can decide the CAN/CAN FD message flows between several CAN/CAN FD bus systems. I-2533CS-FD also provides the utility tool for user-defined baud rate and filter configuration. By using this tool, it is allowed to have user-defined baud rate and CAN/CAN FD message filter. When users use the I-2533CS-FD on two CAN/CAN FD network with different CAN baud rate, it may be useful to reduce the bus loading of the network which has low baud rate.

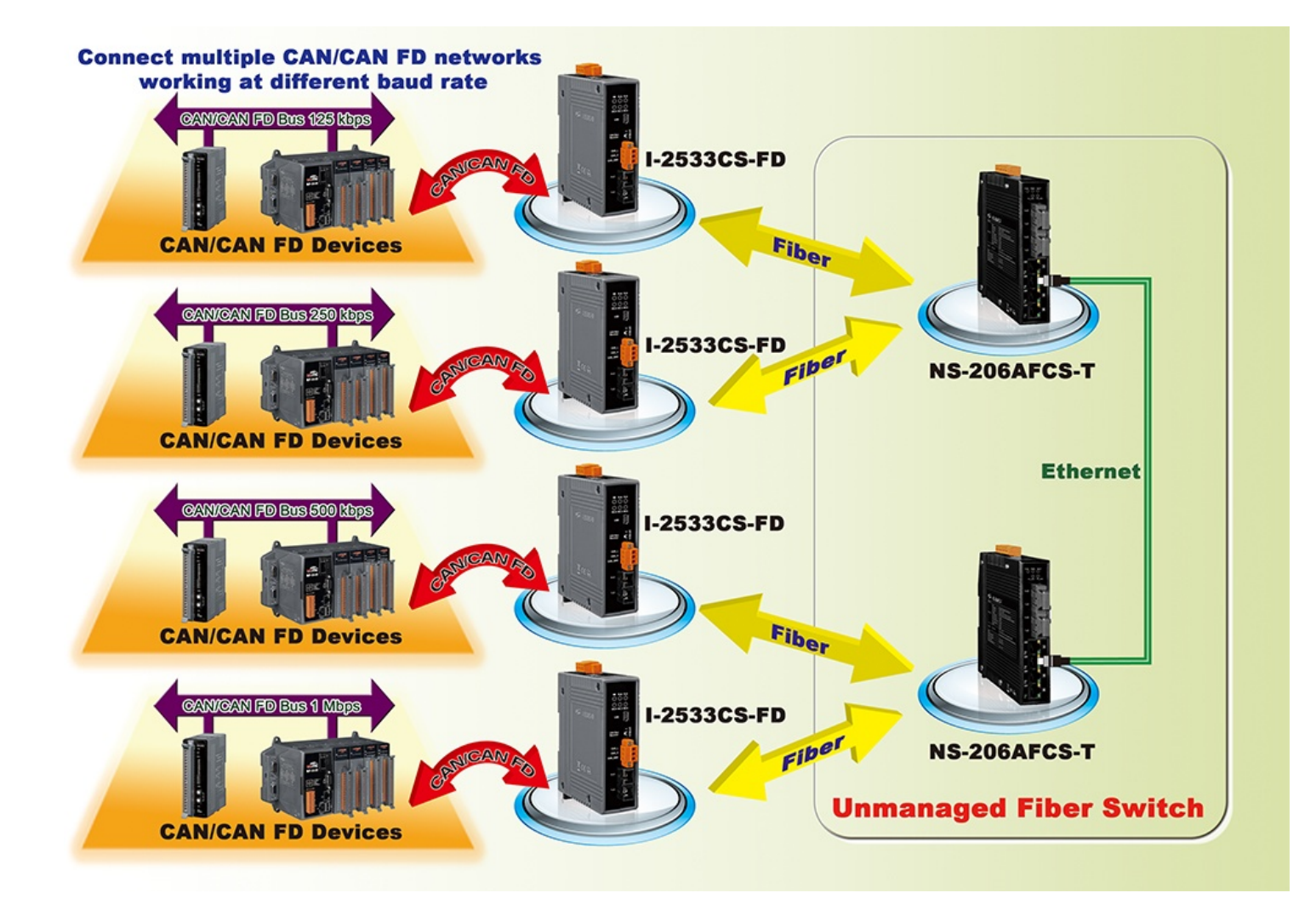

## <span id="page-6-0"></span>**1.1. Specifications**

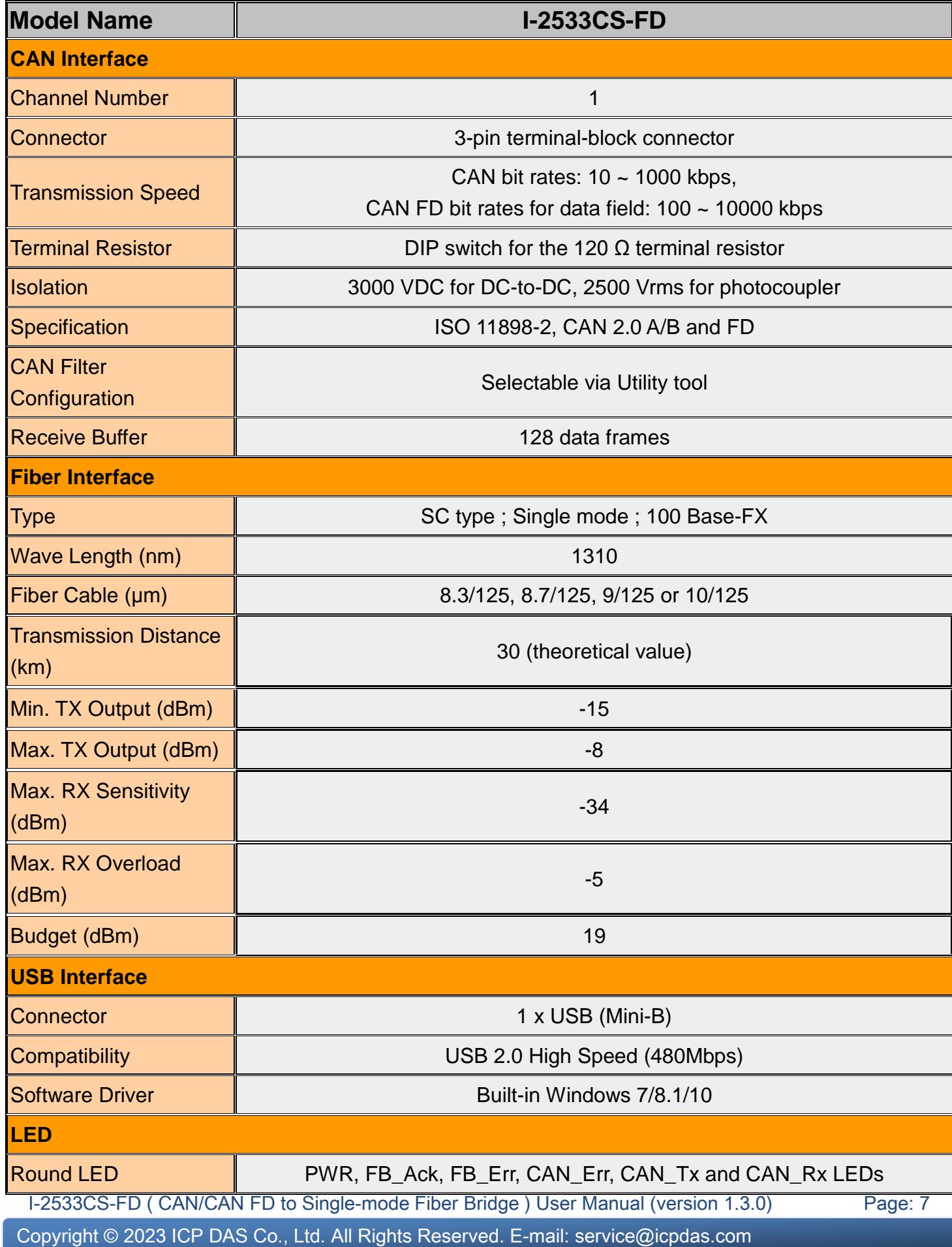

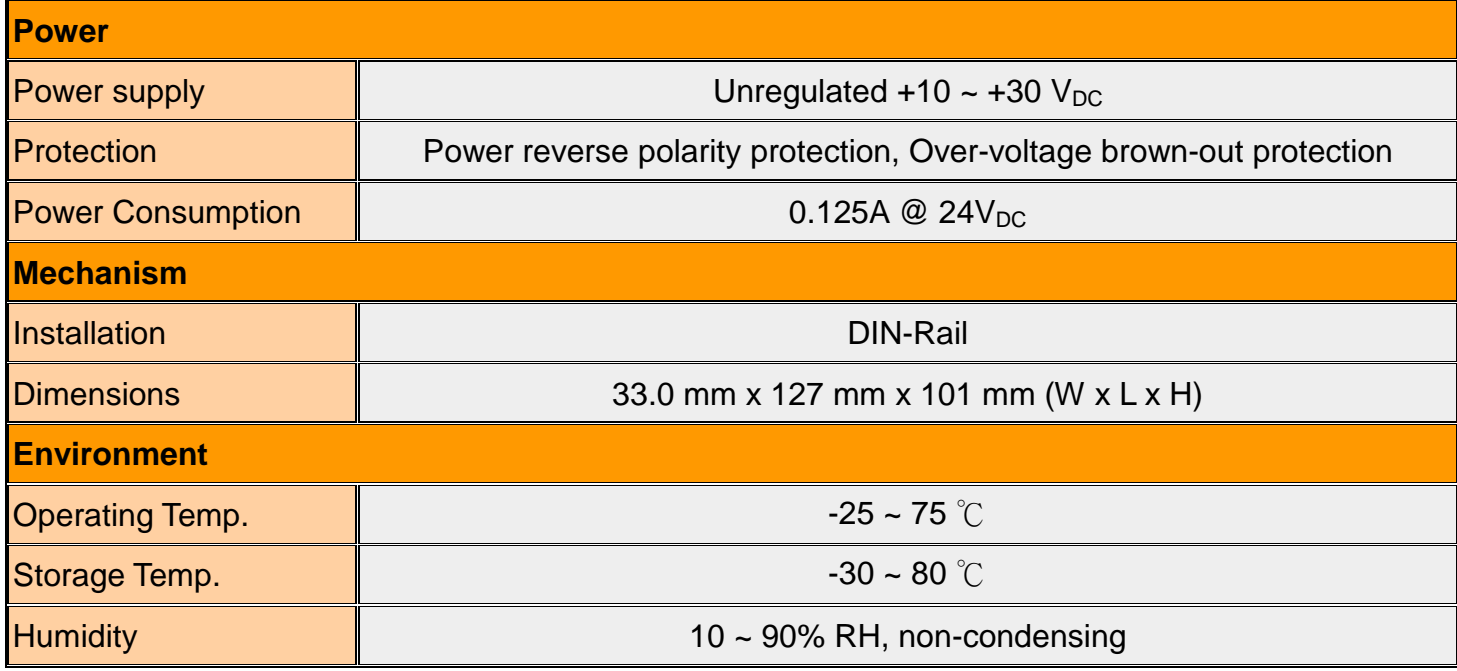

### <span id="page-8-0"></span>**1.2. Features**

- Compatible with the ISO 11898-2 standard
- $\triangleright$  Compatible with CAN specification 2.0 A/B and FD
- CAN FD support for ISO and Non-ISO (Bosch) standards switchable
- $\triangleright$  CAN FD bit rates for data field from 100 kbps to 10000 kbps
- $\triangleright$  CAN bit rates from 10 kbps to 1000 kbps
- $\triangleright$  Fiber broken line detection
- $\triangleright$  Support CAN Bus message filter configuration
- $\triangleright$  Support firmware update via USB
- $\triangleright$  Basic CAN message routing function via Group ID settings.
- $\triangleright$  Built-in switchable 120 ohm terminal resistor for CAN Bus
- $\triangleright$  Dip switch for CAN/CAN FD baud rate configuration

## <span id="page-9-0"></span>**2. Technical data**

### <span id="page-9-1"></span>**2.1. Block Diagram**

The following figure is the block diagram illustrating the functions of the I-2533CS-FD.

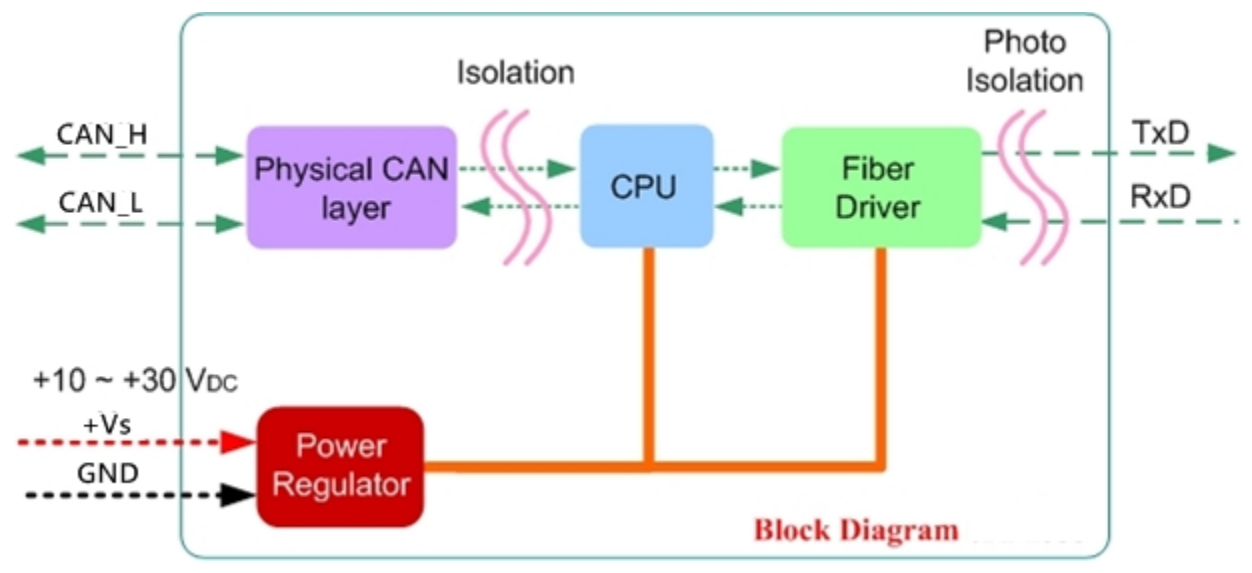

*Figure 2-1-1 Block Diagram of I-2533CS-FD*

### <span id="page-10-0"></span>**2.2. Appearance**

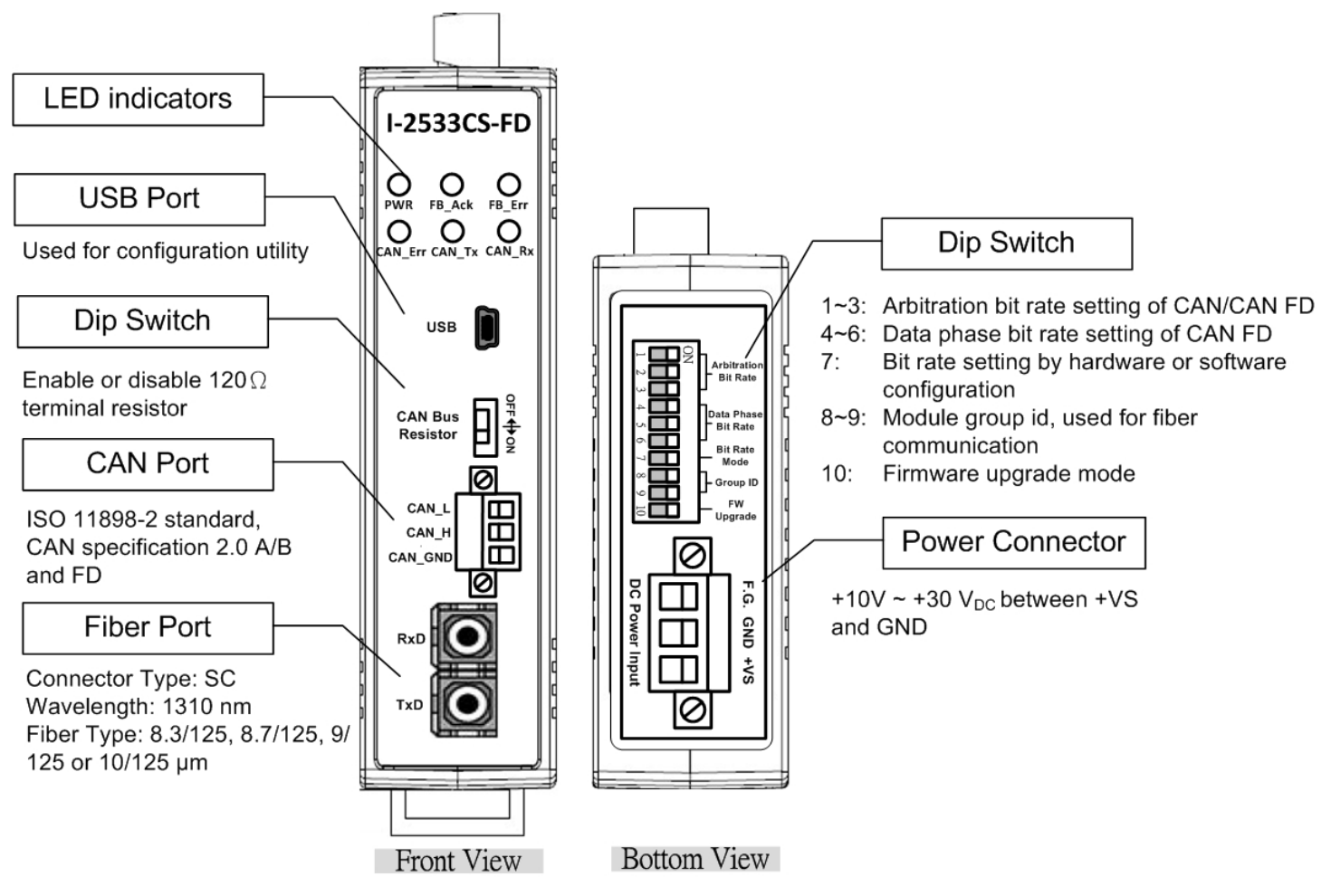

*Figure 2-2-1 Appearance of I-2533CS-FD*

### <span id="page-11-0"></span>**2.3. Pin Assignment**

The pin assignments of USB, CAN port, fiber port and power connector of I-2533CS-FD is shown in the following tables.

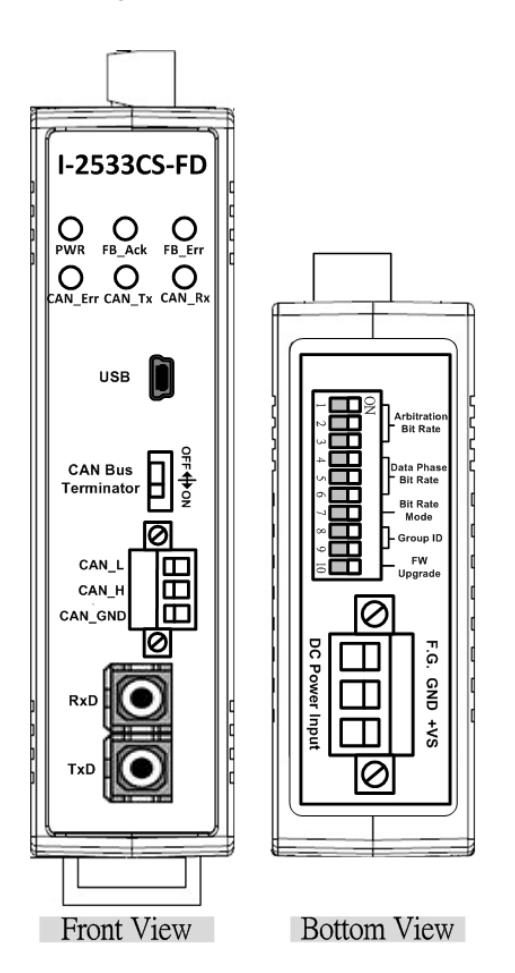

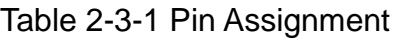

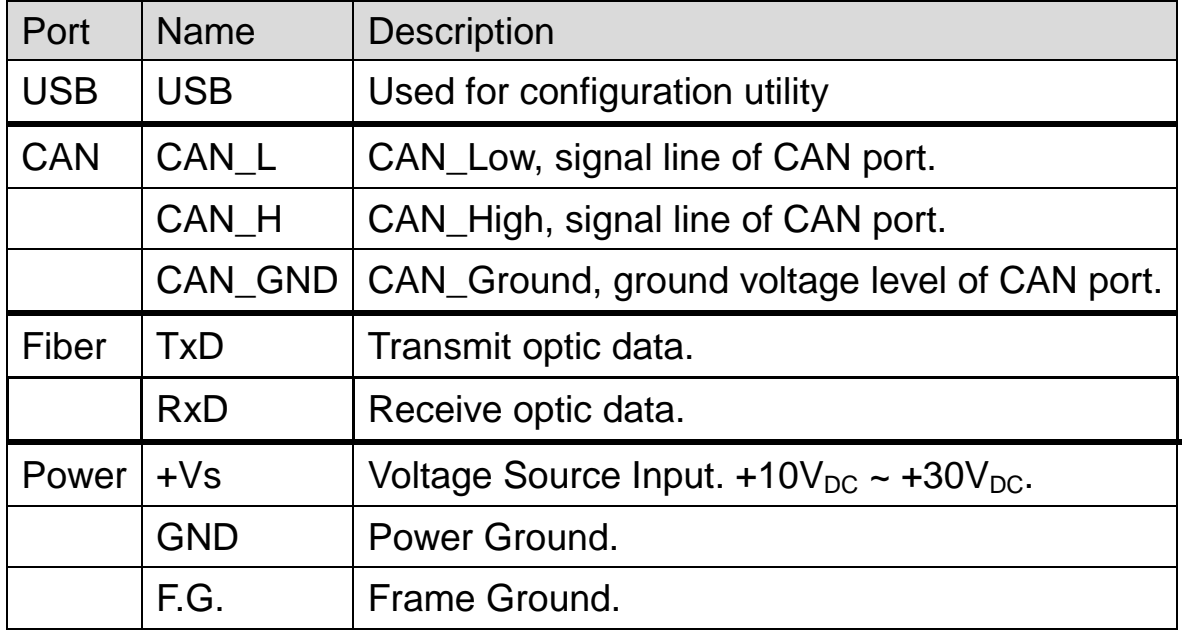

I-2533CS-FD ( CAN/CAN FD to Single-mode Fiber Bridge ) User Manual (version 1.3.0) Page: 12 Copyright © 2023 ICP DAS Co., Ltd. All Rights Reserved. E-mail: service@icpdas.com

Sometimes, the CAN\_GND voltage level of different CAN devices on a CAN bus system are not equal. In this case, it could cause some problems and derogate the system stability. There is one way to relieve this situation; users can connect the CAN GND of different CAN devices with each other to balance the voltage level of CAN\_GND.

Electronic circuits are always influenced by different levels of Electro-Static Discharge (ESD), which become worse in a continental climate area. F.G. provides a path for conducting the ESD to the earth ground. Therefore, connecting the F.G correctly can enhance the capability of the ESD protection and improve the module's reliability.

Wiring of CAN\_GND and F.G. is not necessary; users can modify the configuration of wiring according to real applications.

### <span id="page-13-0"></span>**2.4. 10-pin Dip Switch**

When users would like to set the CAN/CAN FD baud rate, module's group id or update the firmware of the I-2533CS-FD, Users can use the 10-pin dip switch on the upper of the power connector to achieve these purposes. Users can find it on the top of the power connector.

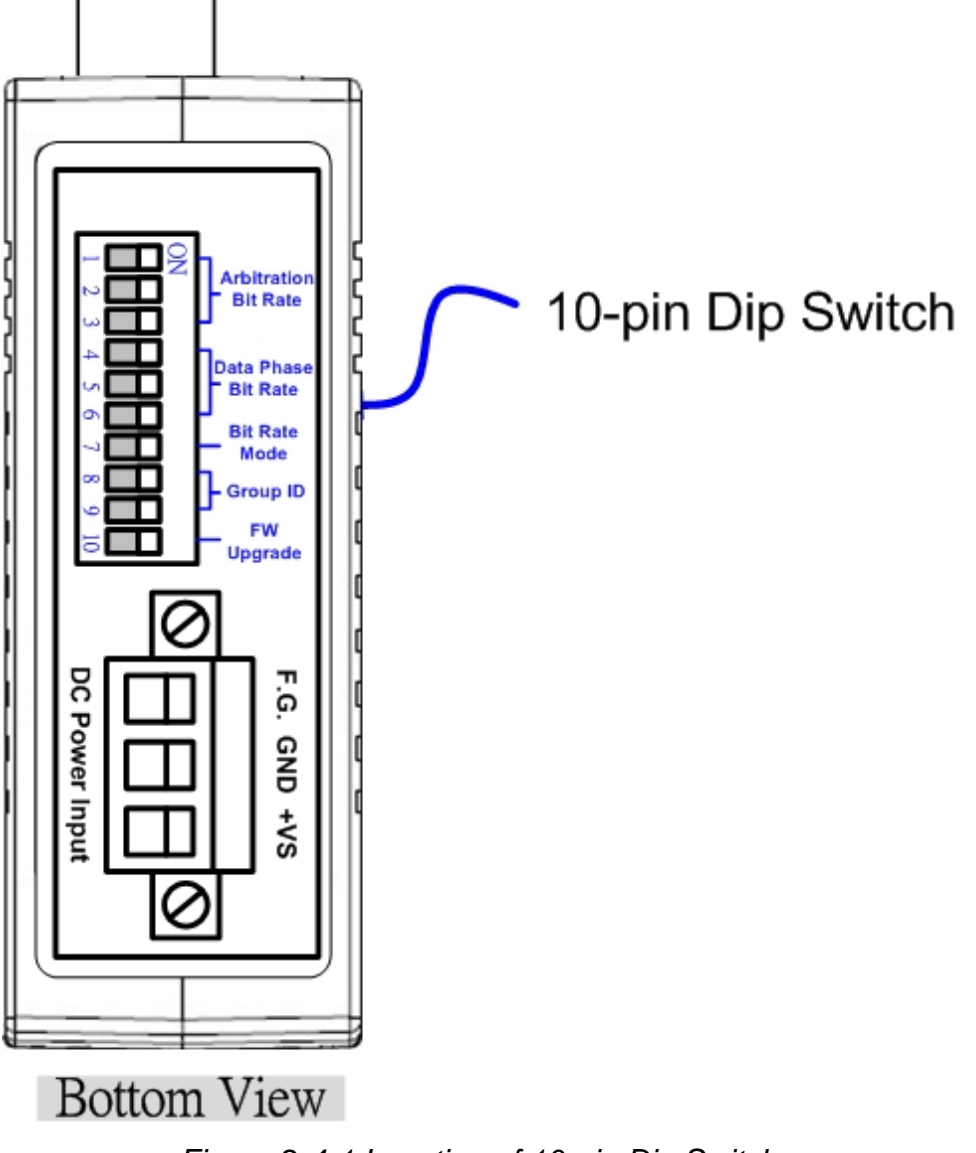

*Figure 2-4-1 Location of 10-pin Dip Switch*

I-2533CS-FD ( CAN/CAN FD to Single-mode Fiber Bridge ) User Manual (version 1.3.0) Page: 14

About the function of the 10-pin dip switch, they are described on the following table.

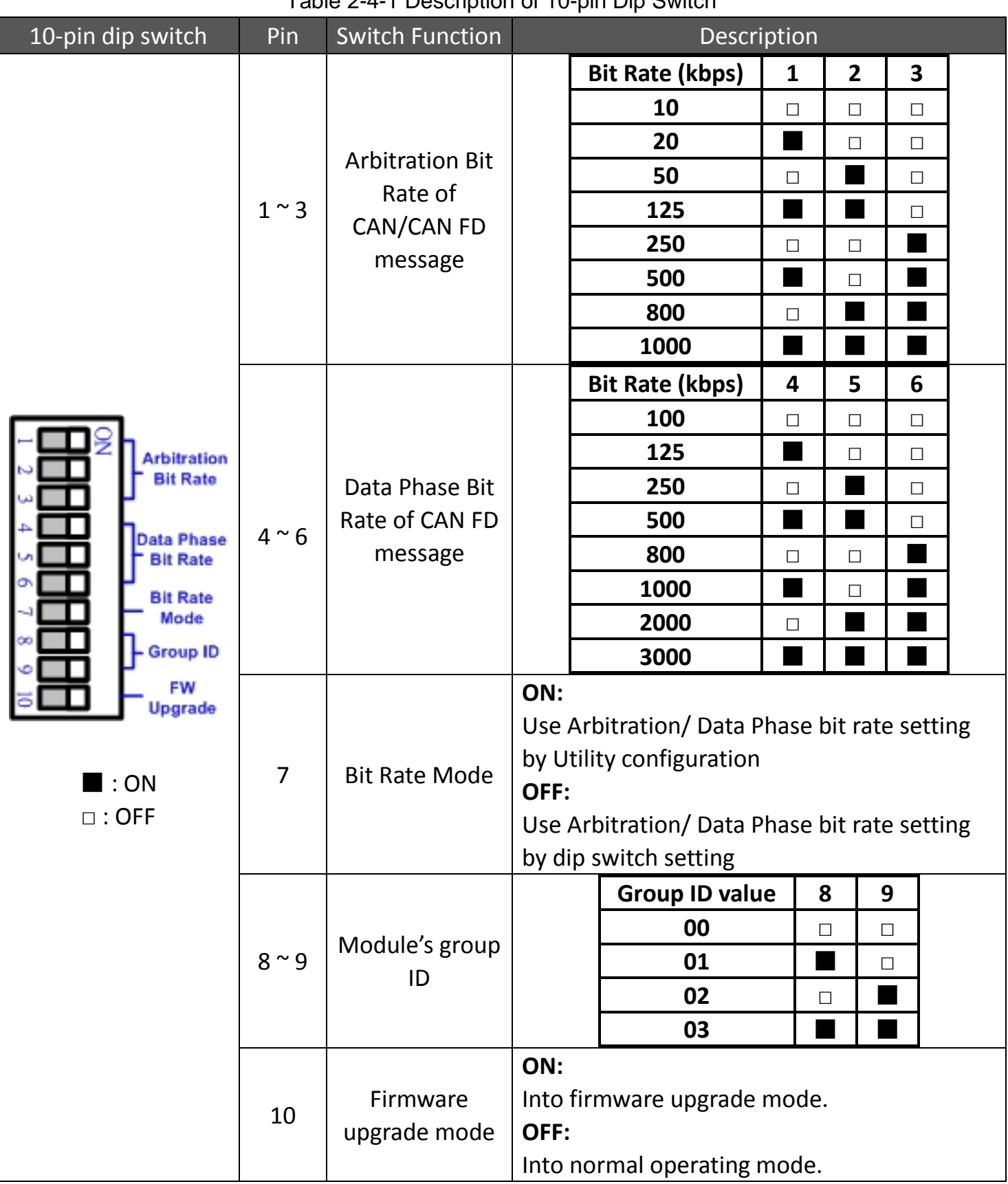

Table 2-4-1 Description of 10-pin Dip Switch

### <span id="page-15-0"></span>**2.5. LED Indicator**

There are 6 LEDs on the I-2533CS-FD. One for power indication, two for fiber indication and three for CAN bus indication. The LED assignment and description are shown as follows.

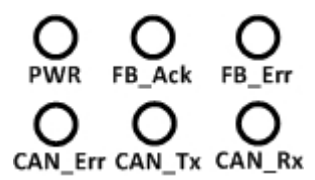

*Figure 2-5-1 LED Assignment of I-2533CS-FD*

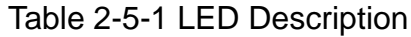

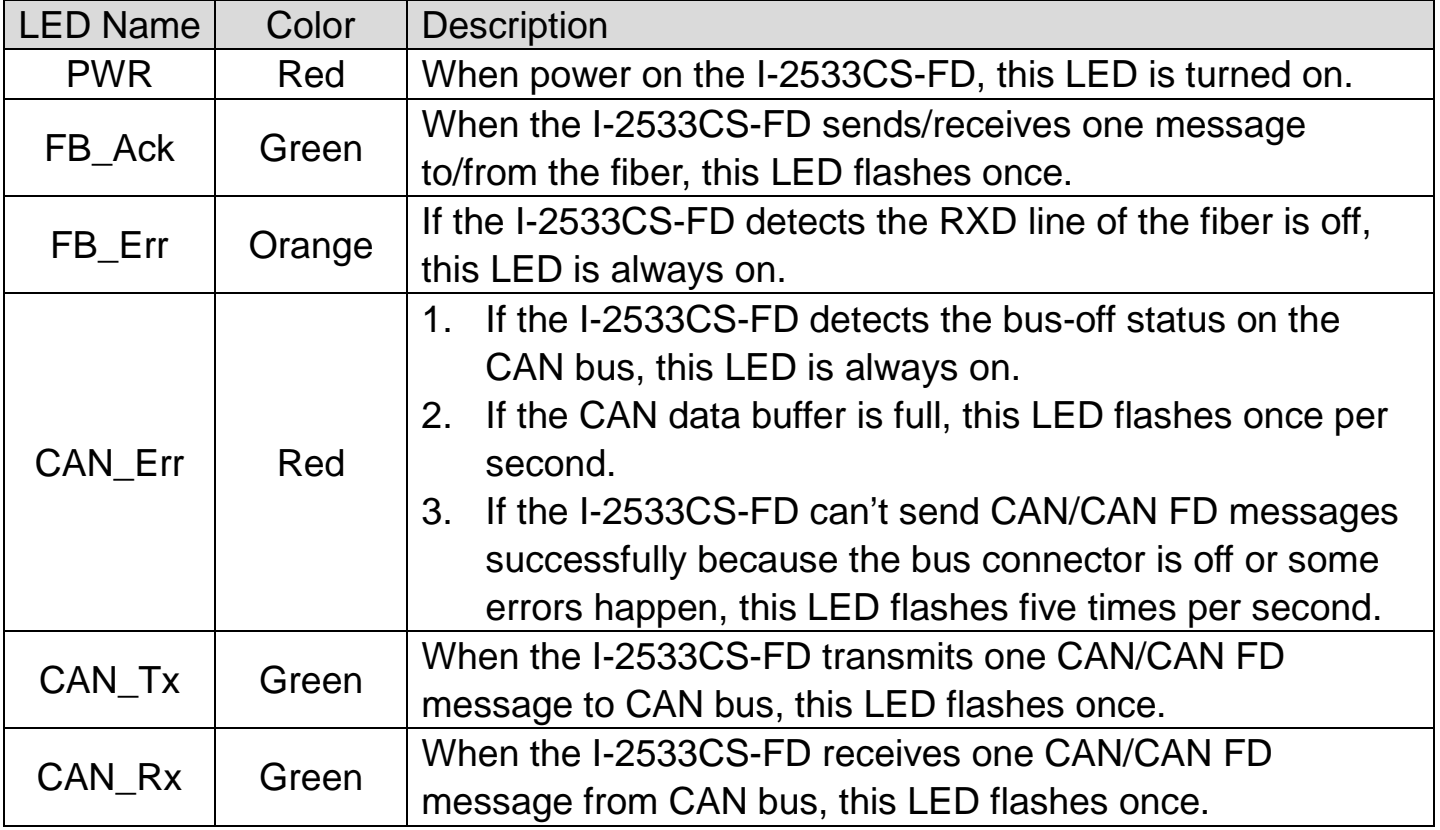

#### **NOTE:**

In "Firmware Upgrade Mode", the CAN\_Err, CAN\_Tx, CAN\_Rx and FB\_Err LEDs will flash per 500 milliseconds.

### <span id="page-16-0"></span>**2.6. Terminal Resistor Setup**

In order to minimize the reflection effects on the CAN bus line, the CAN bus line has to be terminated at both ends by two terminal resistors as in the following figure. According to the ISO 11898-2 spec, each terminal resistor is 120Ω (or between 108 $Ω$ ~132 $Ω$ ). The bus topology and the positions of these terminal resistors are shown as following figure.

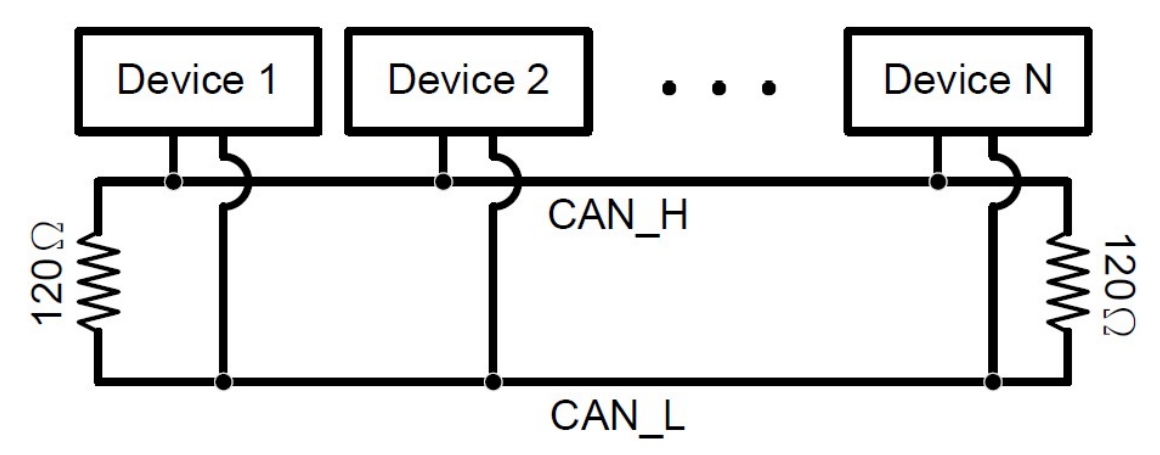

*Figure 2-6-1 CAN bus network topology*

Each I-2533CS-FD includes one build-in 120Ω terminal resistor, users can decide to enable it or not. The DIP switch for terminal resistor is on the upper of the CAN connector.

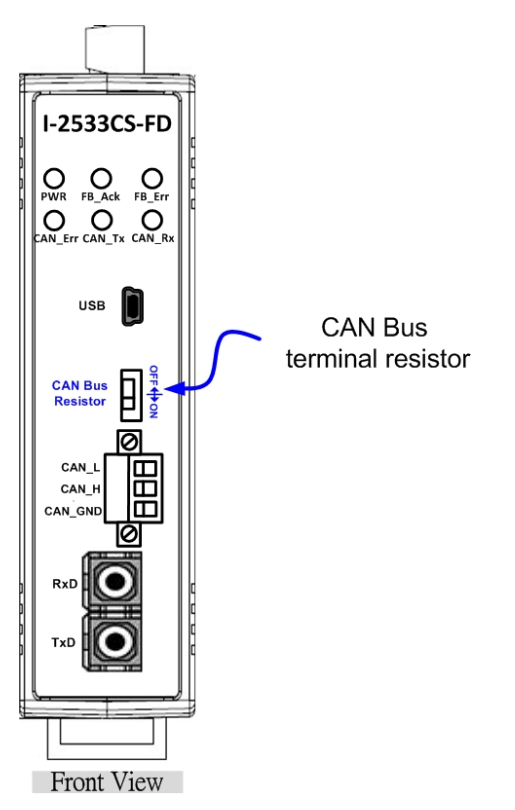

*Figure 2-6-2 Location of Terminal resistor DIP Switch*

I-2533CS-FD ( CAN/CAN FD to Single-mode Fiber Bridge ) User Manual (version 1.3.0) Page: 17

The following DIP switch statuses present the condition if the terminal resistor is active (default) or inactive.

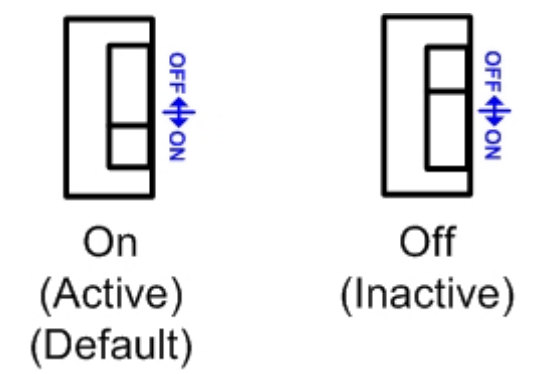

*Figure 2-6-3 Adjustment of Terminal Resistance*

Generally, if your application is as follows, we recommend you to enable the terminal resistor.

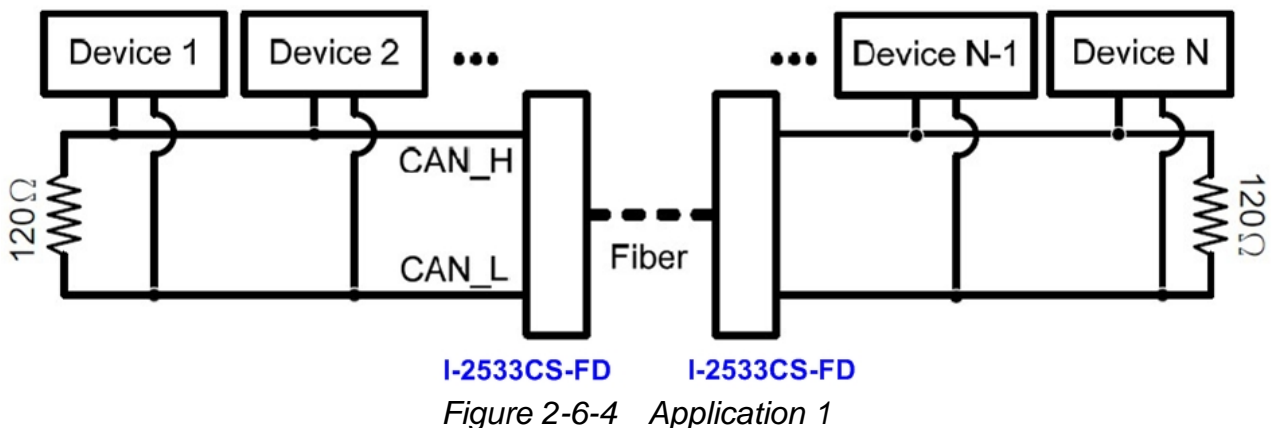

If your application is like the structure as follows, the terminal resistor is not needed.

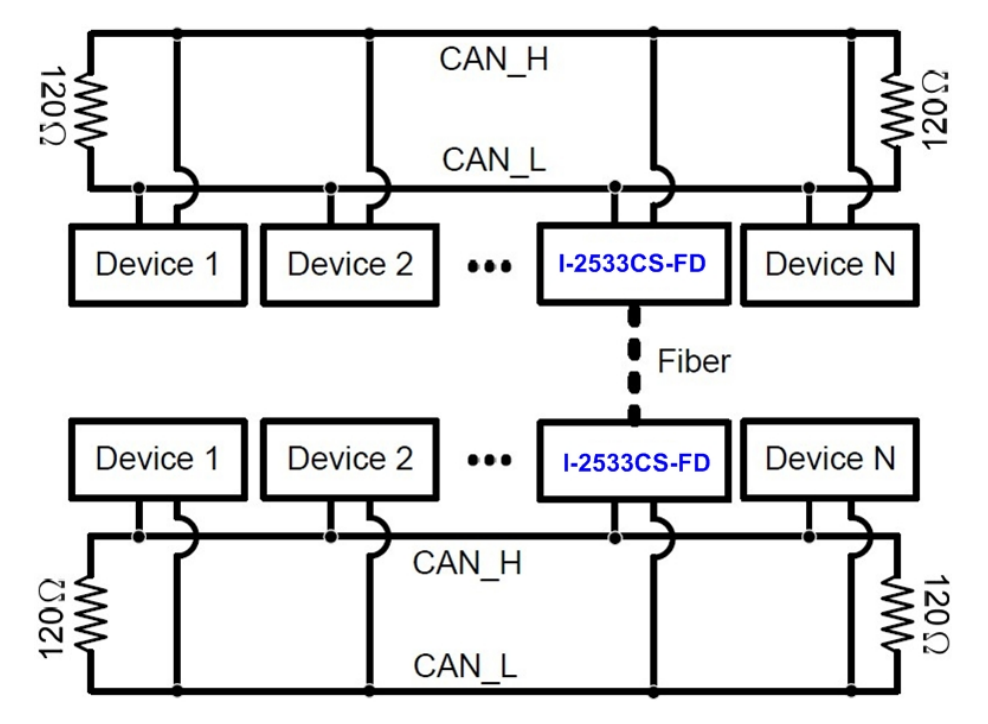

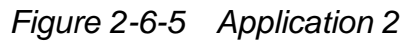

I-2533CS-FD ( CAN/CAN FD to Single-mode Fiber Bridge ) User Manual (version 1.3.0) Page: 18

### <span id="page-18-0"></span>**2.7. Module Group ID**

The CAN port with the same "Group ID" setting can communicate with each other via fiber optics. This setting is used for I-2533CS-FD to communicate with the others modules on star topology application.

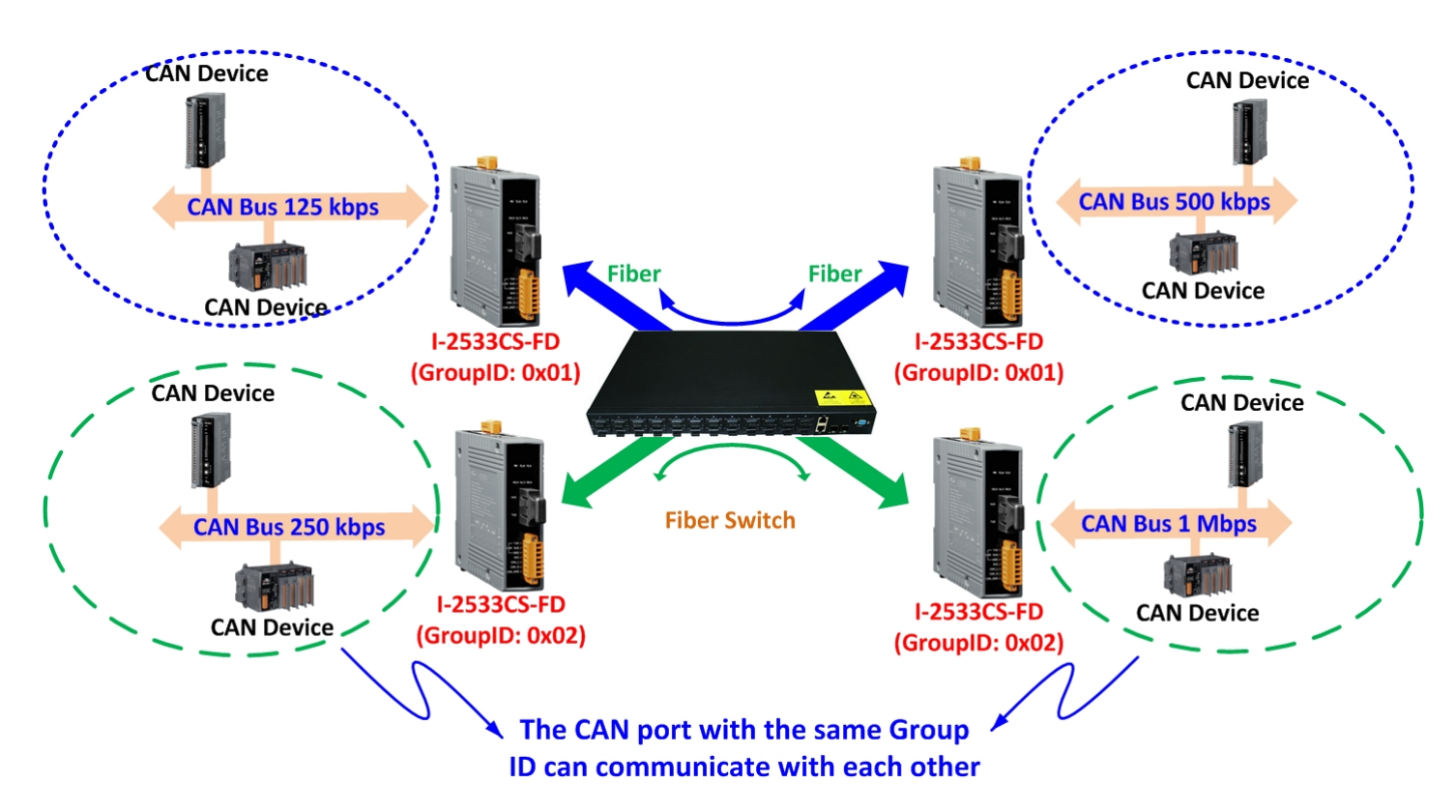

Users can decide the value from 0 to 3 via pin  $8 \sim 9$  on 10-pin dip switch. The dip switch for "Group ID" is over the power connector.

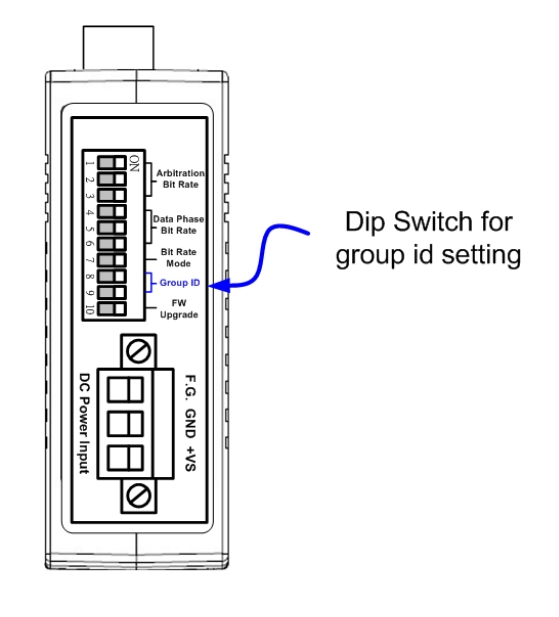

Bottom View

*Figure 2-7-1 Location of Group ID DIP Switch*

I-2533CS-FD ( CAN/CAN FD to Single-mode Fiber Bridge ) User Manual (version 1.3.0) Page: 19

The following DIP switch statuses present the "Module Group ID" value.

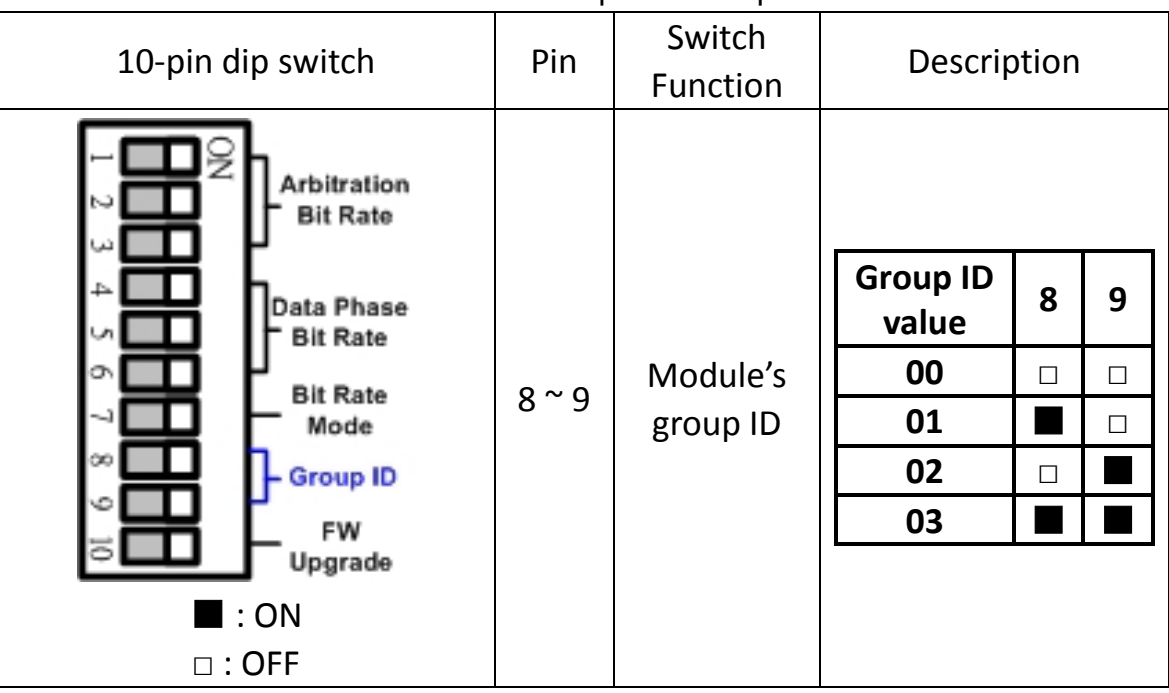

Table 2-7-1 Group ID Description

The following "Module Group ID" values of device A and B present these ID are in the same group which can communicate with each other.

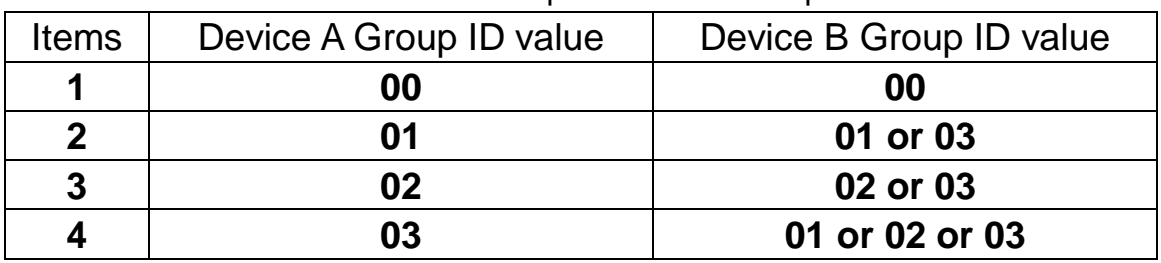

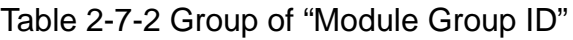

For example, there are three CAN networks, Network A, Network B and Network C, and each of them uses one I-2533CS-FD. The Group IDs of the I-2533CS-FDs are 1, 2, and 3 respectively. The Network A can exchange the data with Network C because the Group IDs of the I-2533CS-FDs are in the same group (the second rule in the above table). The Network B can exchange the data with Network C, which follows the third rule in the above table. The Network A can't connect with the Network B because these two I-2533CS-FDs are not in the same group.

### <span id="page-20-0"></span>**2.8. Wire Connection**

The wire connection of the I-2533CS-FD is displayed below.

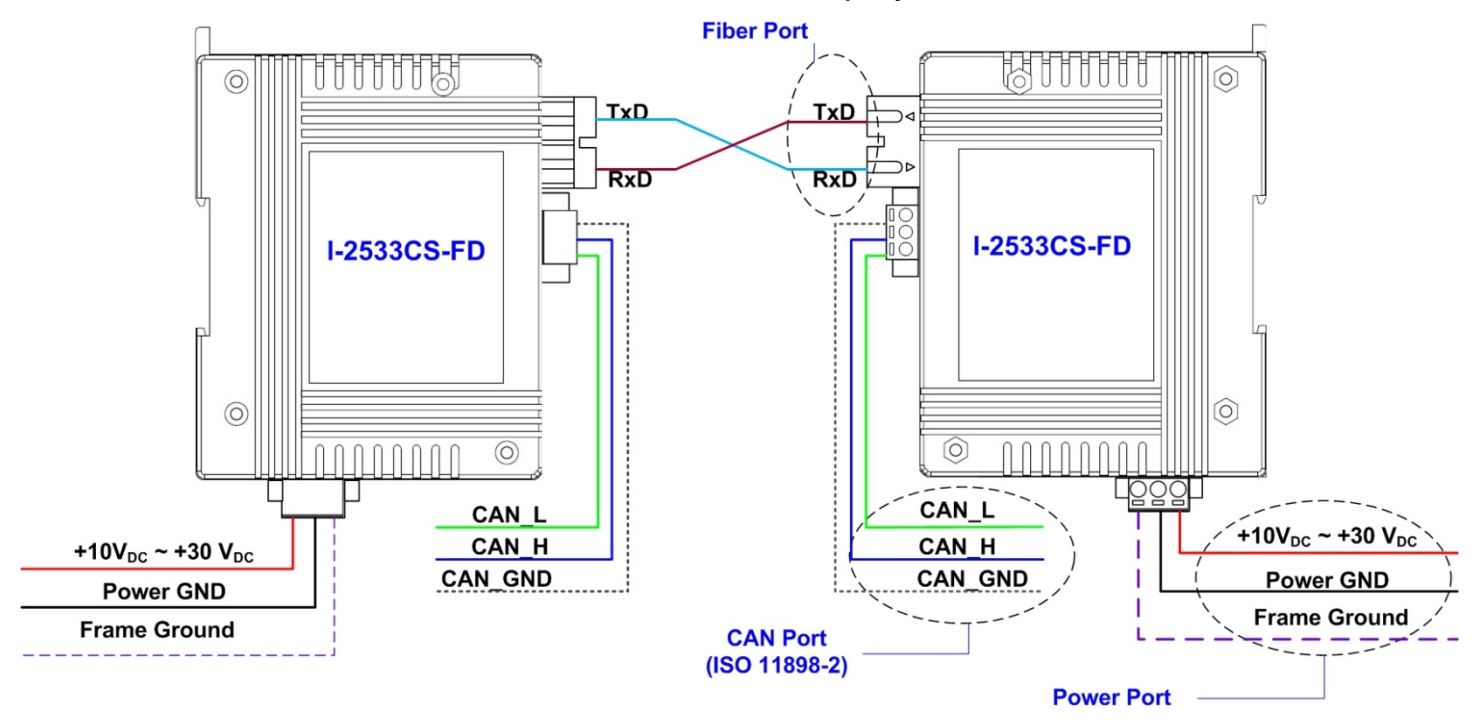

*Figure 2-8-1 Wire Connection for I-2533CS-FD*

## <span id="page-21-0"></span>**3. Network Deployment**

### <span id="page-21-1"></span>**3.1. Driving Capability**

Before introducing the driving capability of the I-2533CS-FD, some characteristics of copper cable must be assumed. The AC parameters are 120Ω impedance and 5ms/, line delay, and the DC parameter follows the table show below.

| Wire Cross-Section [mm <sup>2</sup> ] | Resistance $\lceil \Omega/km \rceil$ |
|---------------------------------------|--------------------------------------|
| $-0.25$ (AWG23)                       | $~<$ 90                              |
| $-0.5$ (AWG20)                        | < 50                                 |
| $-0.8$ (AWG18)                        | $<$ 33                               |
| $~1.3$ (AWG16)                        | ~ 20                                 |

Table 3-1-1 Recommended DC parameter for CAN Bus Line

Under the condition described above, users can refer to the following table to know the maximum node number in each segment following ISO 11898-2 and the maximum segment length when using different type of wire.

Table 3-1-2 Driving Capability

| <b>Wire Cross-Section</b><br>$\text{[mm}^2$ ] | The maximum segment length [m] under the case of<br>specific node number in this segment |          |                 |           |
|-----------------------------------------------|------------------------------------------------------------------------------------------|----------|-----------------|-----------|
|                                               | <b>16 Nodes</b>                                                                          | 32 Nodes | <b>64 Nodes</b> | 100 Nodes |
| $-0.25$ (AWG23)                               | < 220                                                                                    | < 200    | < 170           | < 150     |
| $-0.5$ (AWG20)                                | $<$ 390                                                                                  | < 360    | < 310           | < 270     |
| $-0.8$ (AWG18)                                | < 590                                                                                    | < 550    | < 470           | < 410     |
| $~1.3$ (AWG16)                                | < 980                                                                                    | < 900    | < 780           | <670      |

### <span id="page-22-0"></span>**3.2. Fiber Selection & Fiber Length**

The specification of fiber cable used to connect the I-2533CS-FD is shown as following table.

| <b>Type</b> | Diameter [µm]<br>(Core/Cladding)     | <b>Operating</b><br><b>Wavelength [nm]</b> |
|-------------|--------------------------------------|--------------------------------------------|
| Single mode | 8.3/125, 8.7/125,<br>9/125 or 10/125 | 1310                                       |

Table 3-2-1 Specification of Fiber

The I-2533CS-FD allows maximum 30km fiber length for each kind of CAN baud theoretically. Although the maximum fiber length has no relationship with the CAN baud rate, but some fiber attributions, such as attenuation, still influence it. Higher attenuation of fiber will reduce the transmission distance. User can use following table to know the relationship between those two.

Table 3-2-2 The relationship between CAN baud rate and theoretical Fiber length

| <b>Module Name</b> | Arbitration    | Data Phase     | <b>Allowed Fiber length</b> |
|--------------------|----------------|----------------|-----------------------------|
|                    | bit rate (bps) | bit rate (bps) | [km]                        |
| <b>I-2533CS-FD</b> | $10 k - 1M$    | $100 k - 10M$  | 30                          |

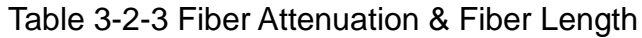

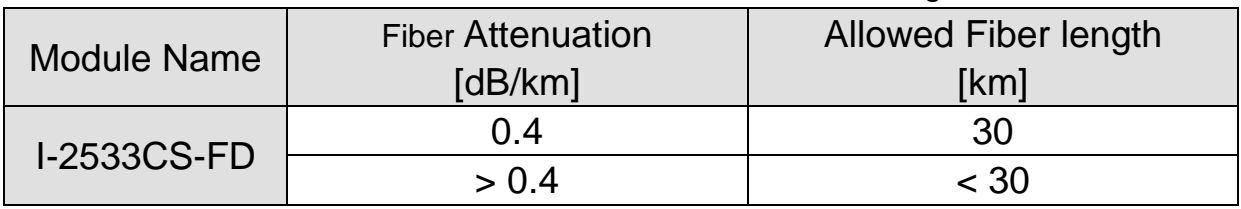

I-2533CS-FD ( CAN/CAN FD to Single-mode Fiber Bridge ) User Manual (version 1.3.0) Page: 23

## <span id="page-23-0"></span>**4. Software Utility**

When users want to use user-defined CAN/CAN FD baud rate and CAN/CAN FD message filter on the I-2533CS-FD, the I-2533CS-FD Utility tool may be needed.

### <span id="page-23-1"></span>**4.1. Install the I-2533CS-FD Utility**

Step 1: Get the I-2533CS-FD Utility

The software is located at:

<http://www.icpdas.com/en/download/show.php?num=2454&model=I-2533CS-FD>

Step 2: Install .NET Framework 3.5 component

The I-2533CS-FD Utility tool requires the .NET Framework 3.5 components. After executing the "Setup.msi" file, it will start to install .NET Framework 3.5 components.

Step 3: Install Utility tool

After installing the .Net Framework components, the software will continue to install the Utility tool.

1. Click the "Next" button to continue.

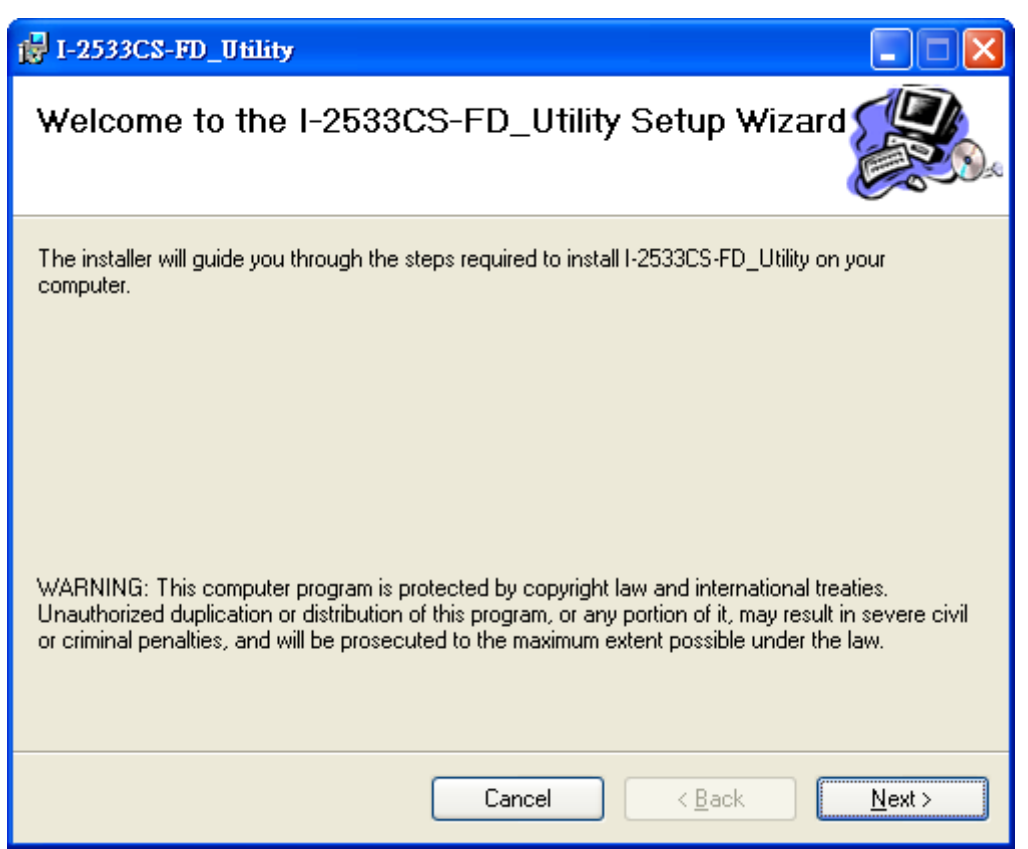

I-2533CS-FD ( CAN/CAN FD to Single-mode Fiber Bridge ) User Manual (version 1.3.0) Page: 24 Copyright © 2023 ICP DAS Co., Ltd. All Rights Reserved. E-mail: service@icpdas.com

2. Select the installation path of the I-2533CS-FD Utility and click the "Next" button.

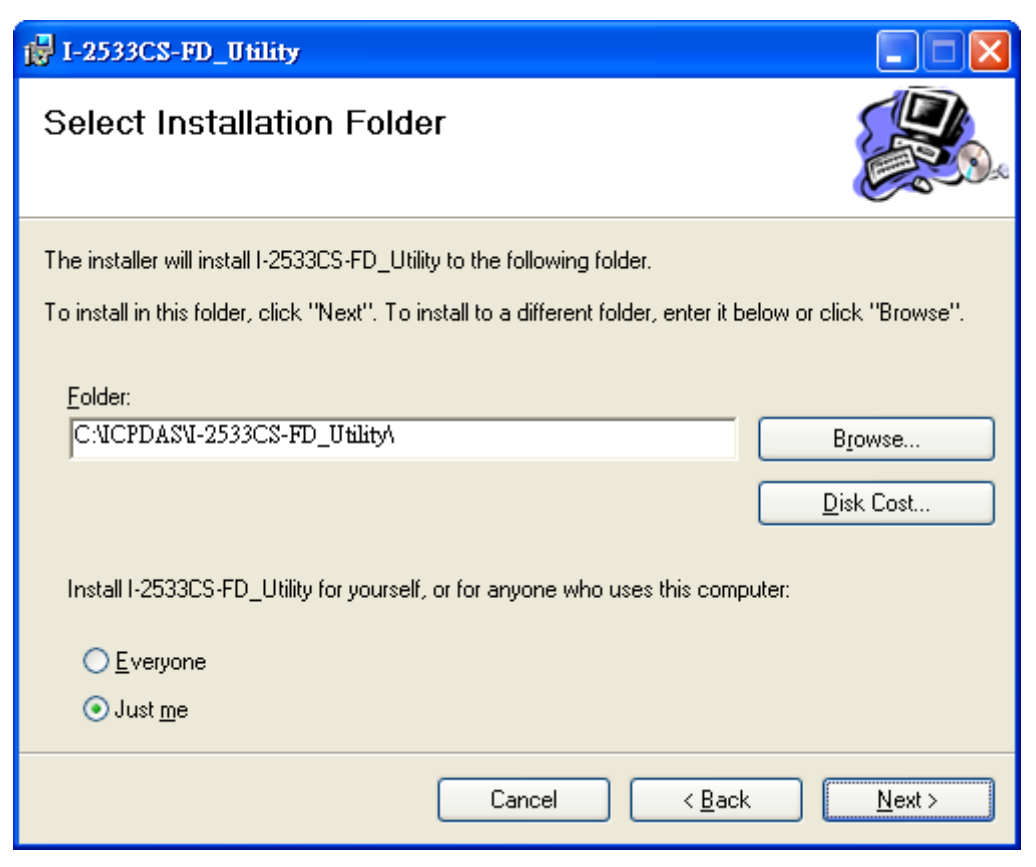

3. Confirm the installation. Click the "Next" button to start the installation

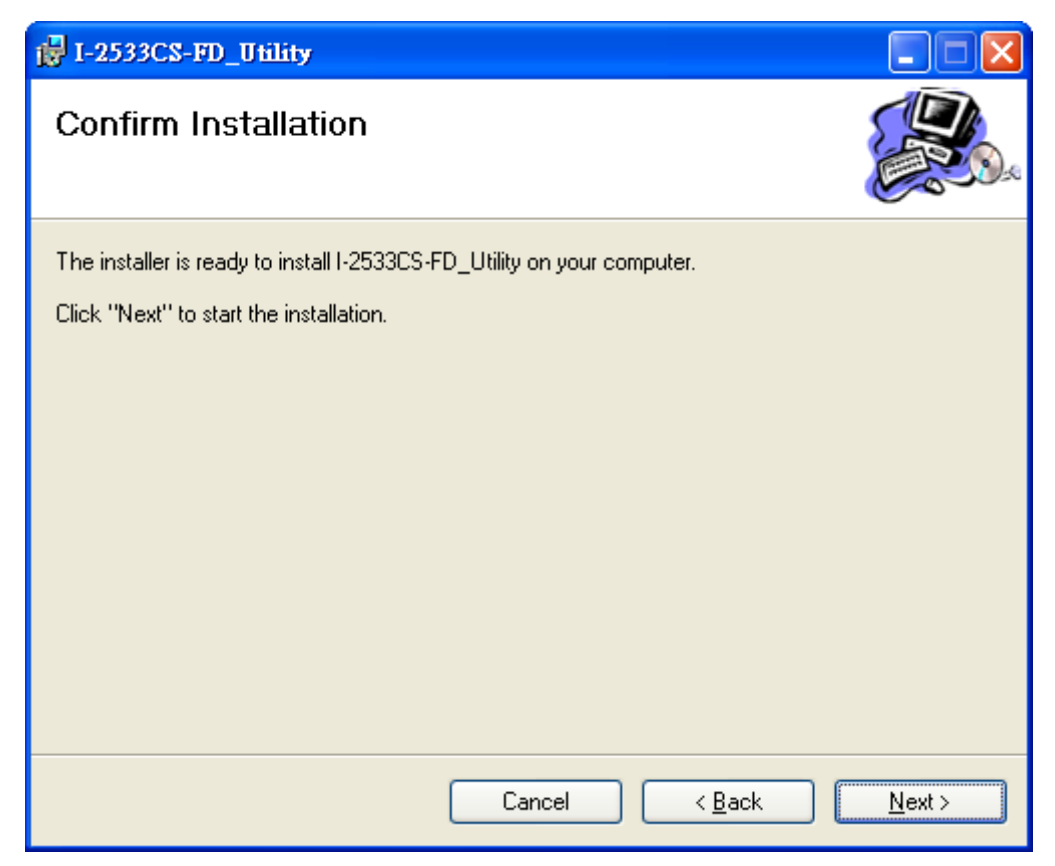

I-2533CS-FD ( CAN/CAN FD to Single-mode Fiber Bridge ) User Manual (version 1.3.0) Page: 25

#### 4. Installation complete. Click the "Close" button to exit

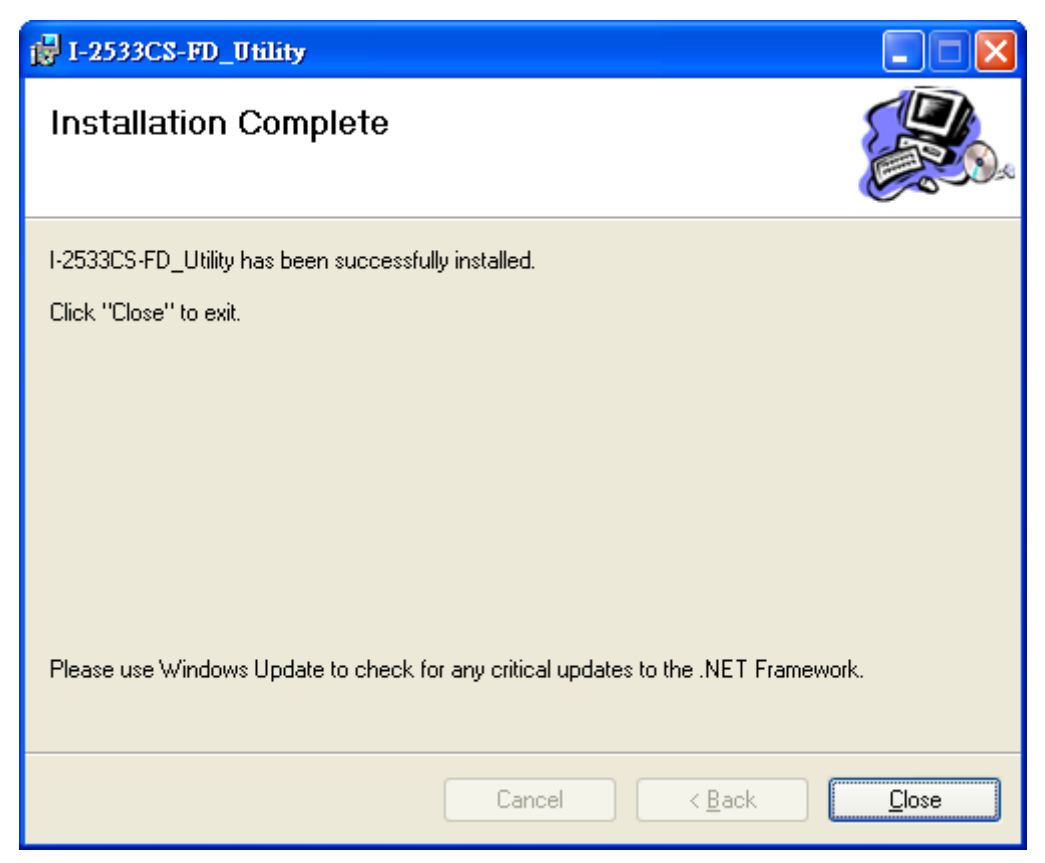

### <span id="page-26-0"></span>**4.2. Setting up the I-2533CS-FD**

After installing the utility tool, please follow the following steps to set up the communication between the Utility and the I-2533CS-FD. Here is the example for the I-2533CS-FD configuration.

Step 1: Connect the PC available USB port with the USB port of the I-2533CS-FD. Users can find the communication cable (CA-USB10) in the product box.

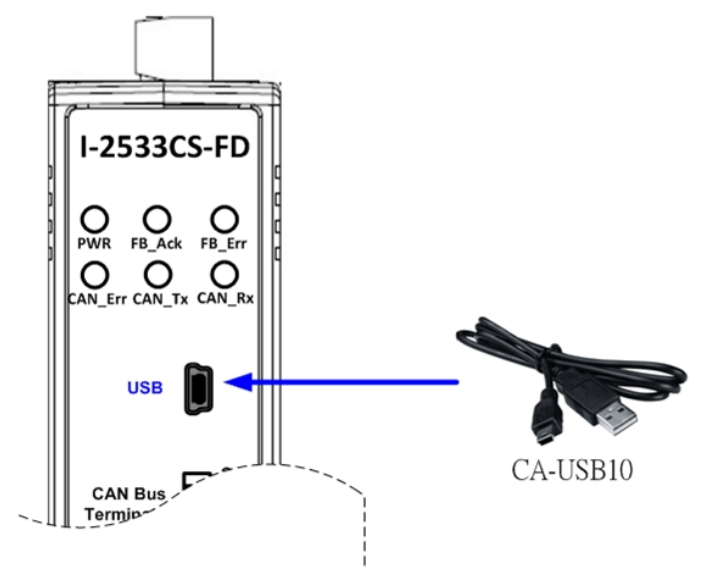

Figure 4-2-1 Wire connection of the USB port

Step 2: Execute the I-2533CS-FD Utility tool.

### <span id="page-27-0"></span>**4.3. Start to use I-2533CS-FD Utility tool**

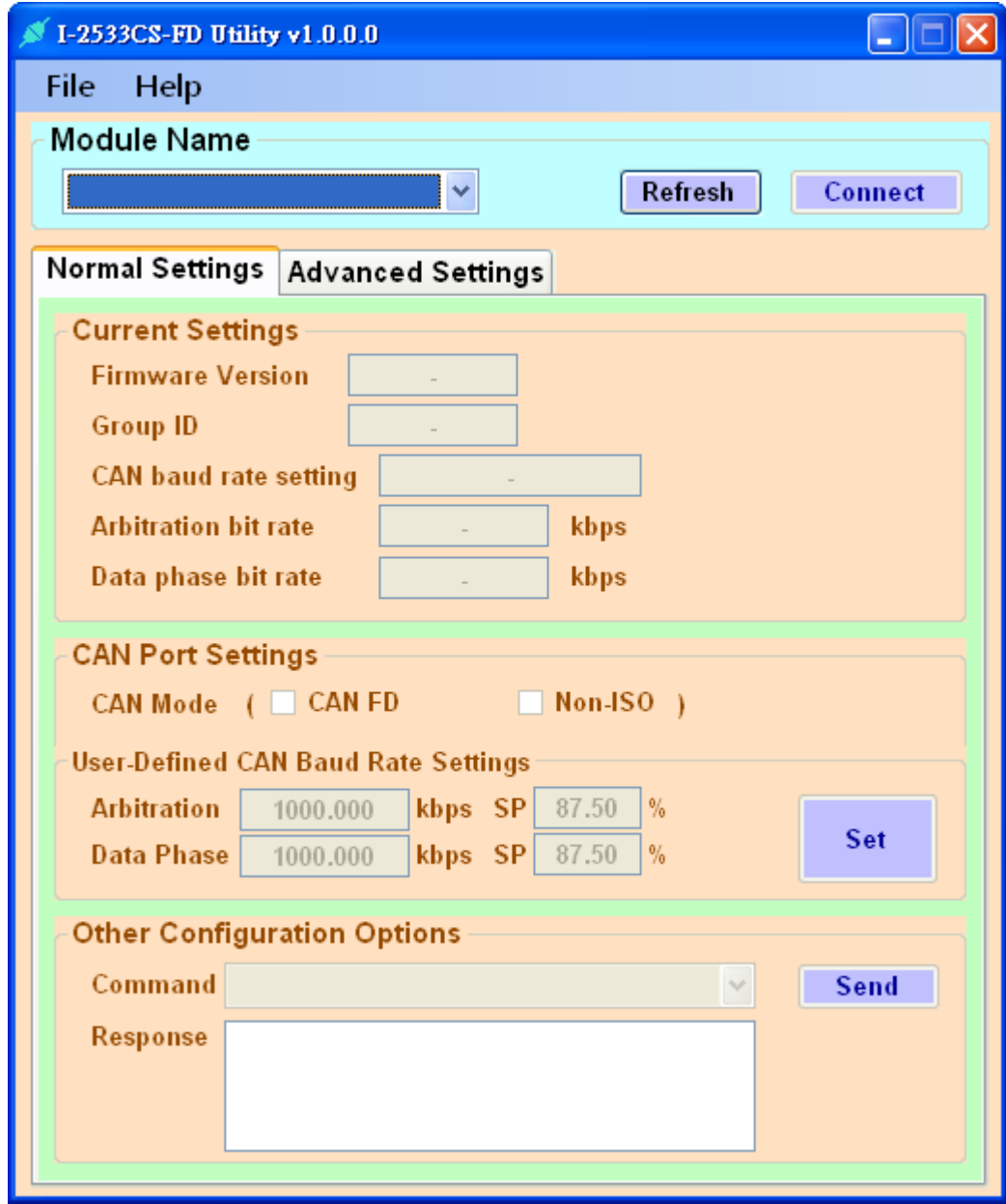

Figure 4-3-1 Main frame of the I-2533CS-FD Utility tool

#### **[Normal Settings]**

This field is used to get the current module settings, set user-defined CAN/CAN FD baud rate and configure other parameters.

#### **[Advanced Settings]**

This field is used to configure the CAN ID filter of the module.

### <span id="page-28-0"></span>**4.3.1. Connect to the module**

Press the "Refresh" button to scan and list all the necessary I-2533CS-FD modules on "Module Name" location.

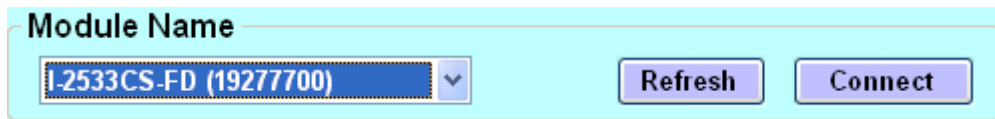

Then select the necessary I-2533CS-FD module and press "Connect" button to start to connect with it.

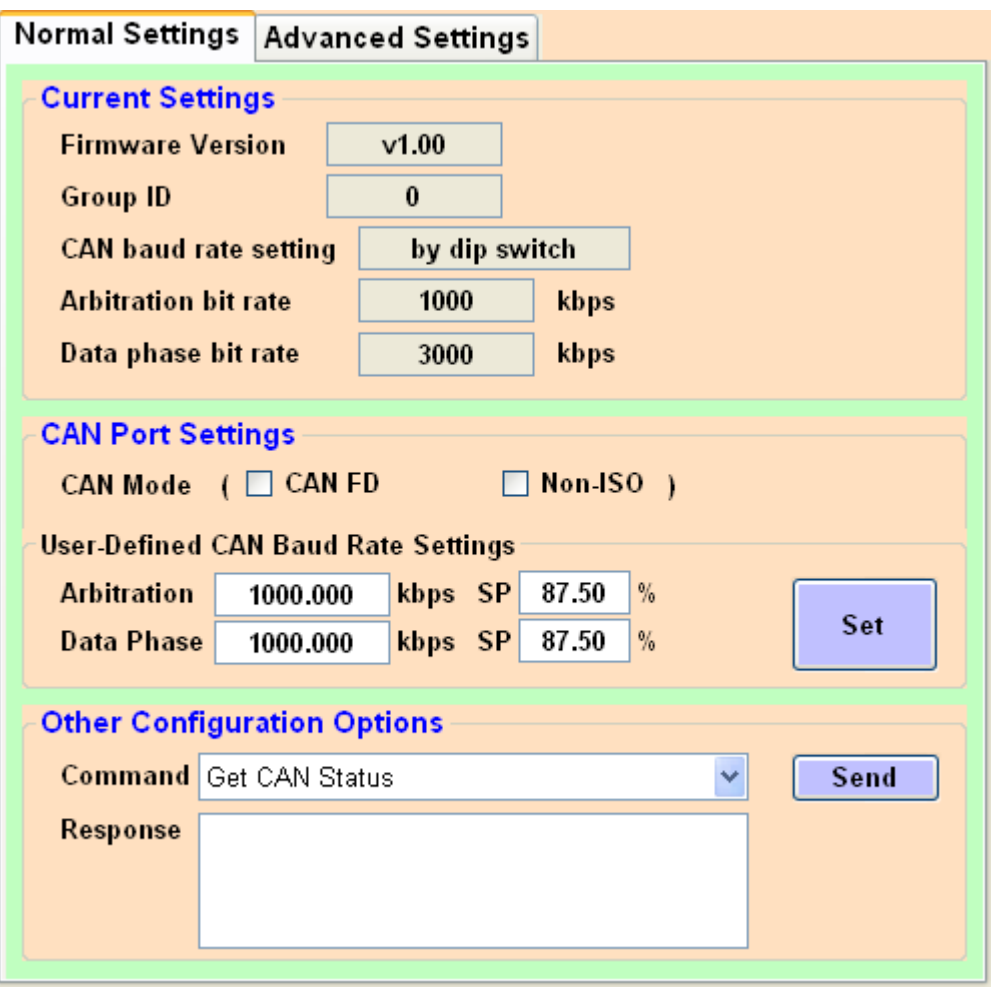

I-2533CS-FD ( CAN/CAN FD to Single-mode Fiber Bridge ) User Manual (version 1.3.0) Page: 29

### <span id="page-29-0"></span>**4.3.2. Get Current Module Settings**

After successfully connect with the module, the current settings of module will be listed on "Current Settings" frame.

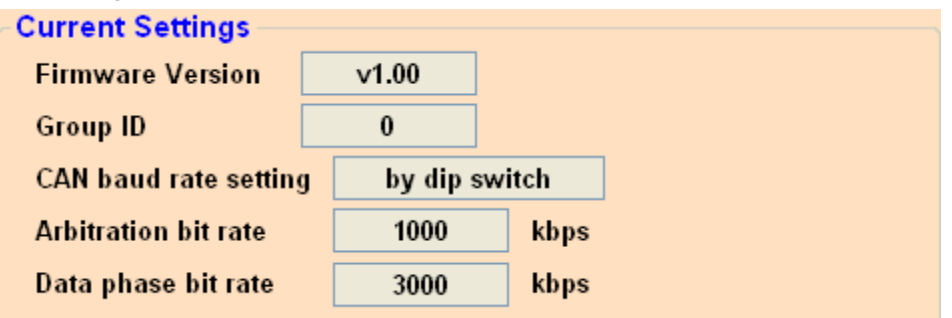

#### **[Current Settings]**

**"Firmware Version":** Firmware version of the I-2533CS-FD module.

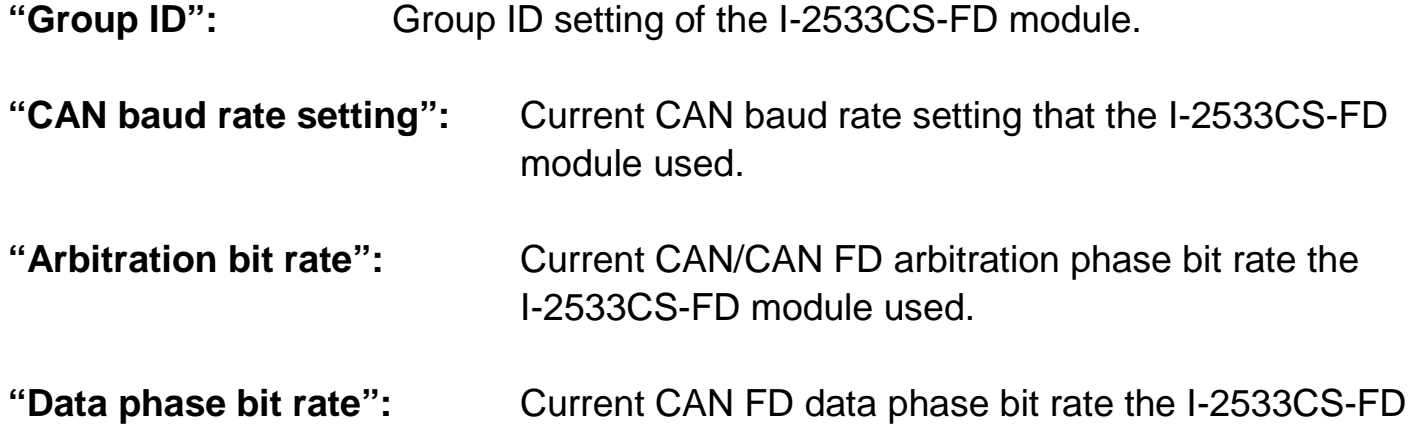

module used.

### <span id="page-30-0"></span>**4.3.3. Configure User-Defined CAN Baud rate**

User also can set the CAN port operation mode and user-defined CAN baud rate parameter of the module. In order to use the "User-Defined CAN Baud Rate Settings" parameters, user needs to set the pin7 of "10-pin dip switch" to ON position. Otherwise, the "Arbitration Bit Rate" and "Data Phase Bit Rate" settings will follow according to "10-pin dip switch" settings.

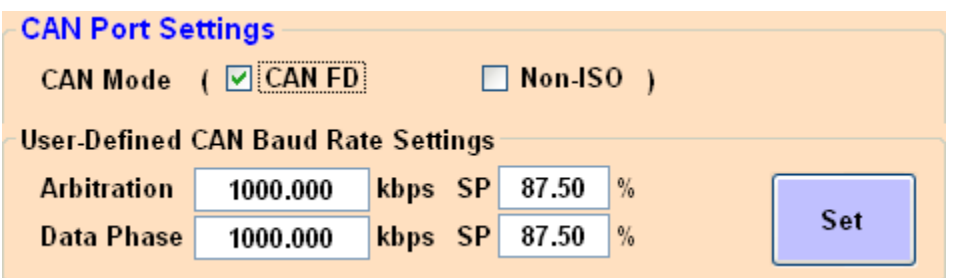

Users can set parameters such as CAN port operation mode and CAN communication baud rate in the "CAN Port Settings" field. All settings will take effect after reboot the module. The detailed functions are as follows:

### **[CAN Mode]**

- **"CAN FD" :** Set the CAN port into CAN FD mode. When setting the CAN port into CAN FD mode, the CAN port can process CAN/CAN FD messages, otherwise this port just can process CAN messages.
- **"Non-ISO":** Non-ISO operation. If this parameter is checked, the module uses the CAN FD frame format as specified by the Bosch CAN FD Specification V1.0. Otherwise, CAN FD frame format will follow according to ISO11898-1.

#### **[User-defined CAN Baud Rate Settings]**

- **"Arbitration":** CAN/CAN FD arbitration phase bit rate. Valid range: 10 kbps ~ 1000 kbps.
- **"Data Phase":** CAN FD data phase bit rate. Valid range: 100 kbps ~ 10000 kbps

### **"SP":** CAN/CAN FD arbitration/data phase bit rate sample point. Suggested range: 75.00 ~ 87.50 %

### <span id="page-31-0"></span>**4.3.4. Configure Other Parameters**

From the "Configuration Options" block, user can get the module CAN status (CAN Bus status, Error counter, and buffer status), CAN Rx FPS(received CAN message frame per second) and reset the module.

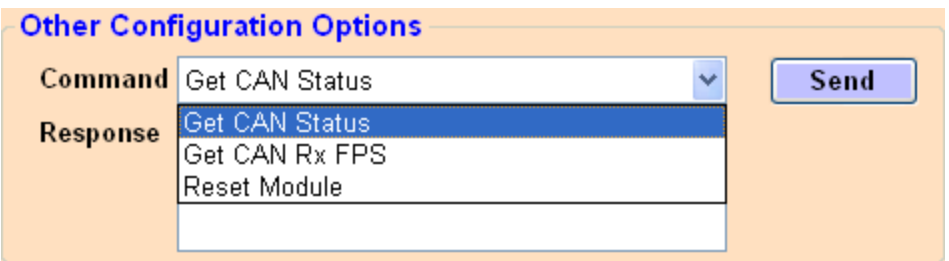

### **[Get CAN Status]** command:

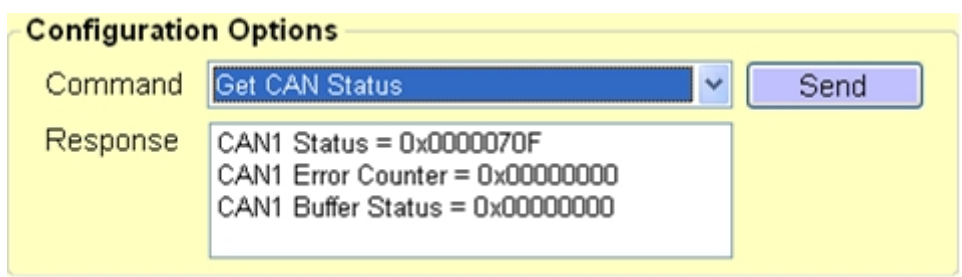

#### <1> "**CAN Status**" item:

0x: value in hexadecimal format. Please refer to appendix 6.3 for "CAN Status" definition.

#### <2> "**CAN Error Counter**" item:

0x: value in hexadecimal format. Please refer to appendix 6.4 for "CAN Error Counter" definition.

#### <3> "**CAN Buffer Status**" item:

#### 0x: value in hexadecimal format.

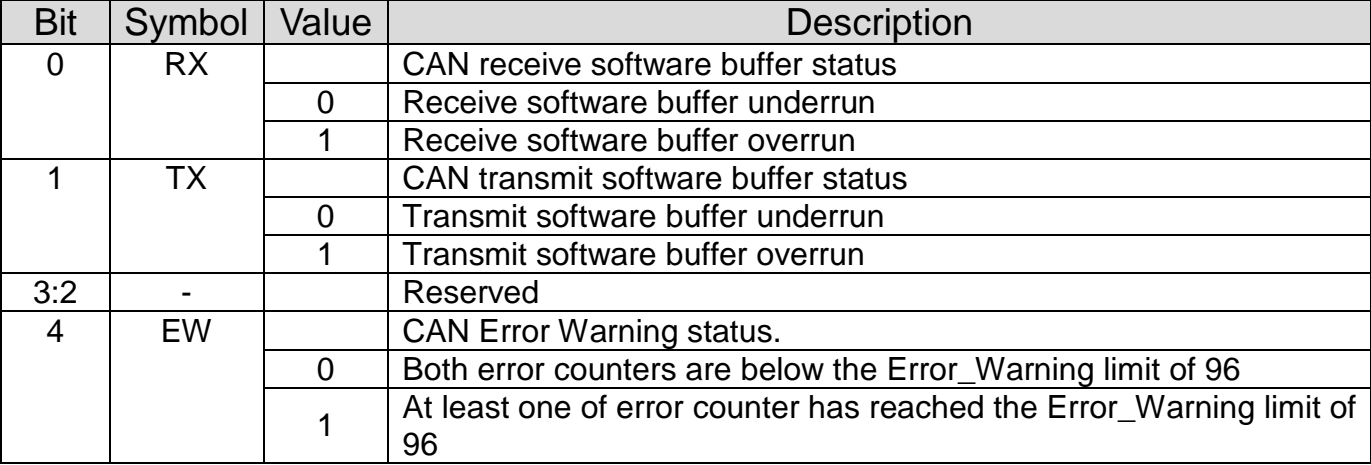

I-2533CS-FD ( CAN/CAN FD to Single-mode Fiber Bridge ) User Manual (version 1.3.0) Page: 32

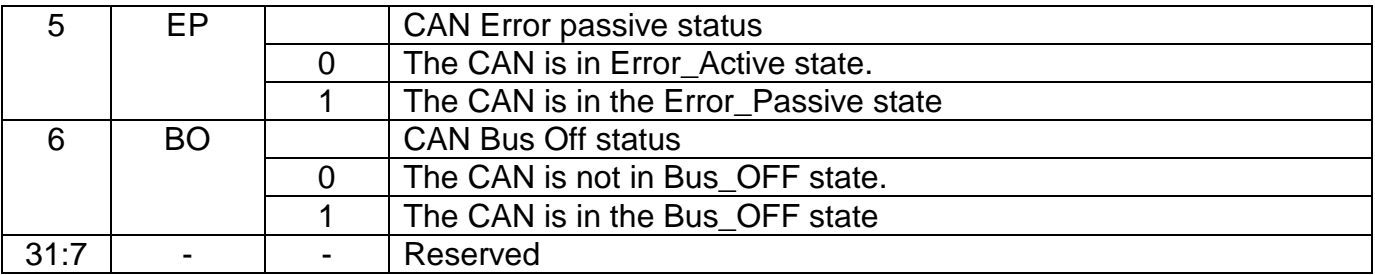

### **[Get CAN Rx FPS]** command:

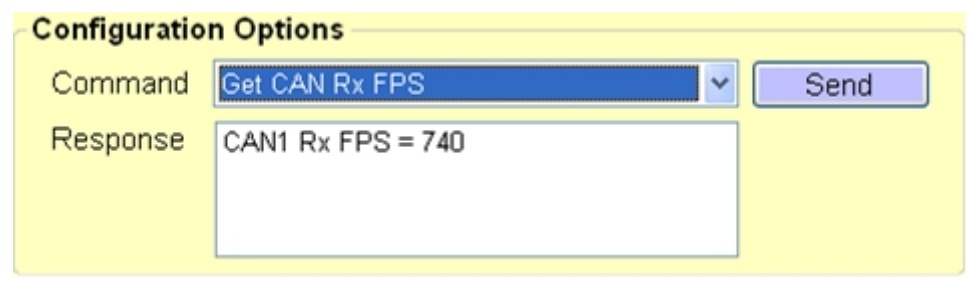

### <1> "**CAN Rx FPS**" item:

CAN received CAN message frame per second.

#### **[Reset Module]** command:

Reset the module.

### <span id="page-33-0"></span>**4.3.5. Configure CAN ID Filter**

By using the I-2533CS-FD Utility tool, user can configure the CAN ID filter of the module.

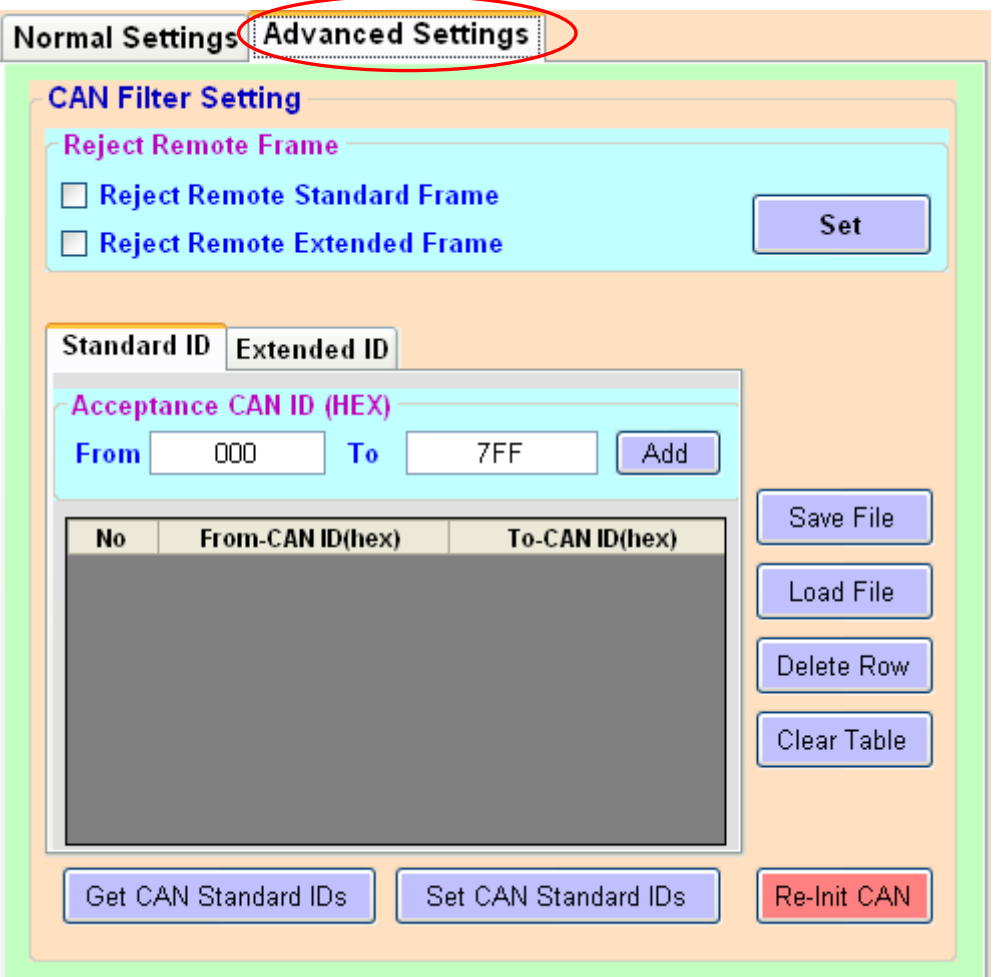

The "Reject Remote Frame" is used to reject remote standard/extended CAN frame. And the "Standard ID/Extended ID" field are used to set accepted standard/extended CAN IDs. All settings in the "CAN Filter Setting" will take effect after pressing "Re-Init CAN" button.

#### **[Reject Remote Frame]** block:

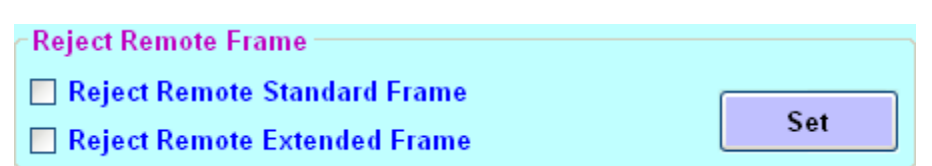

<1> "**Set**" button:

Checking the "Reject Remote Standard/Extended Frame" item to select whether reject remote standard/extended CAN frame or not. After checking the "Reject Remote Frame", press the "Set" button to save the setting into module.

### **[Standard ID/Extended ID]** block:

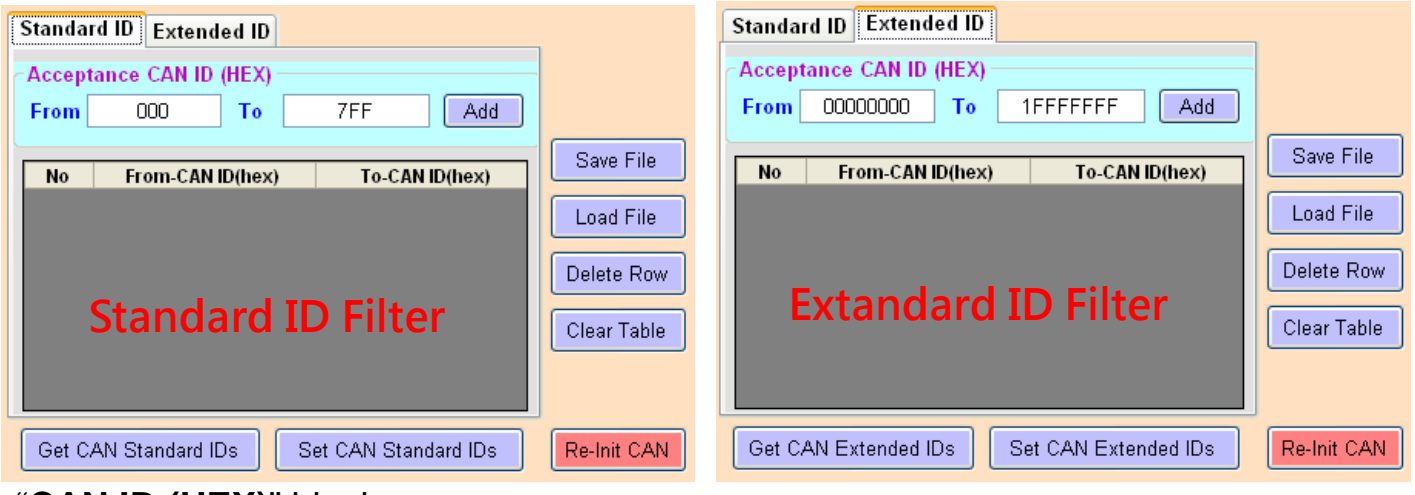

### "**CAN ID (HEX)**" block:

Press the "Add" button to add a range of standard/extended CAN ID into "Standard/Extended ID Filter" frame.

#### <1> "**Get CAN Standard IDs/Get CAN Extended IDs**" button:

Get all the CAN Standard/Extended IDs setting from the module.

### <2> "**Set CAN Standard IDs/Set CAN Extended IDs**" button: Set the CAN Standard/Extended IDs setting on "Standard/Extended ID Filter" frame into the module.

<3> "**Re-Init CAN**" button: All settings in the "CAN Filter Setting" will take effect after pressing "Re-Init CAN" button.

#### <4> "**Save File**" button: Save the CAN Standard/Extended IDs setting on "Standard/Extended ID Filter" frame into an ini file.

### <5> "**Load File**" button: Load the CAN Standard/Extended IDs setting from a selected ini file to "Standard/Extended ID Fiter" frame.

- <6> "**Delete Row**" button: Delete a selected row CAN ID from "Standard/Extended ID Filter" frame.
- <7> "**Clear Table**" button: Delete all CAN IDs from "Standard/Extended ID Filter" frame.

## <span id="page-35-0"></span>**5.Firmware Upgrade**

Please refer to the following steps to upgrade the firmware of I-2533CS-FD module.

Step 1: Power off the I-2533CS-FD.

Step 2: Set the I-2533CS-FD's pin 10 of 10-pin dip switch to 'ON' position.

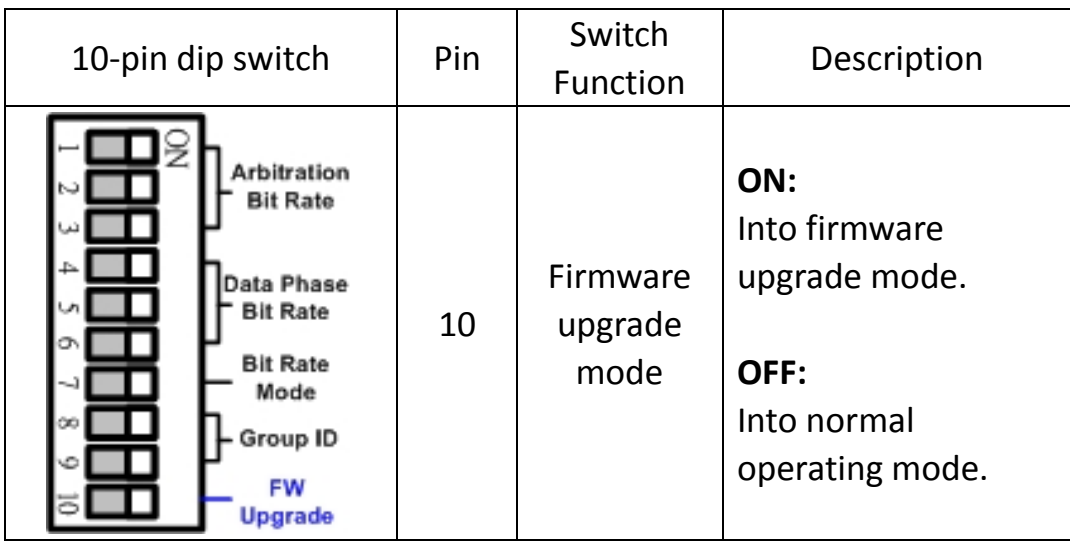

- Step 3: Power on the I-2533CS-FD, the CAN\_Err, CAN\_Tx, CAN\_Rx, FB\_Err LEDs will flash per 500 milliseconds.
- Step 4: Connect the PC available USB port with the

USB port of the I-2533CS-FD. Users can find the communication cable (CA-USB10) in the product box.

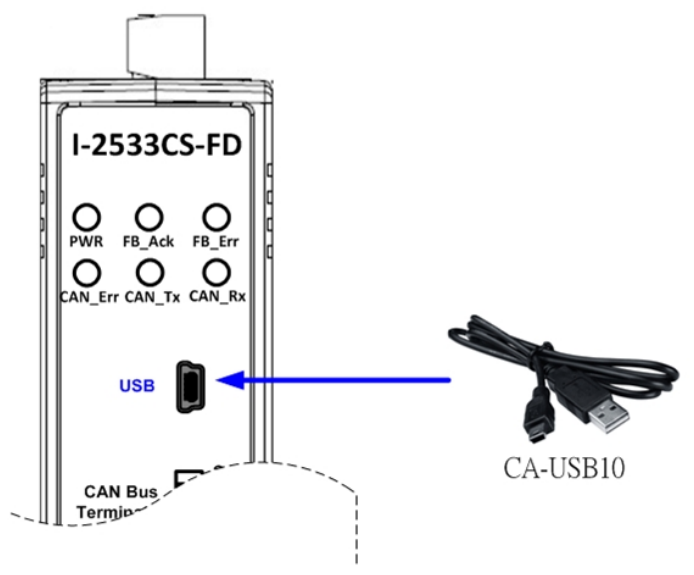

Figure 5-1-1 Wire connection of the USB

Step 5: At this time, the I-2533CS-FD module will be simulated as a "USB Mass Storage Device", and one more "USB Disk" window, will pop up on the PC side. Then users can upgrade the firmware of the I-2533CS-FD module via this USB disk.

Step 6: Get the "Firmware Update Tool" and firmware fire.

The "Firmware Update Tool" is located at:

[http://www.icpdas.com/en/download/show.php?num=2454&model=I-2533CS-F](http://www.icpdas.com/en/download/show.php?num=2454&model=I-2533CS-FD)  $D$ 

The firmware is located at:

[http://www.icpdas.com/en/download/show.php?num=2455&model=I-2533CS-F](http://www.icpdas.com/en/download/show.php?num=2455&model=I-2533CS-FD) [D](http://www.icpdas.com/en/download/show.php?num=2455&model=I-2533CS-FD)

Step 7: Execute the "Firmware Update Tool".

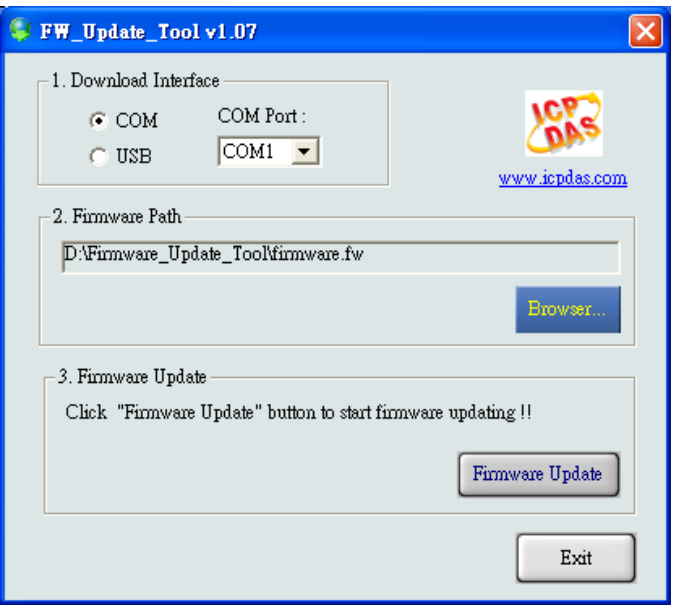

Step 8: Select USB port and the necessary USB Disk of PC

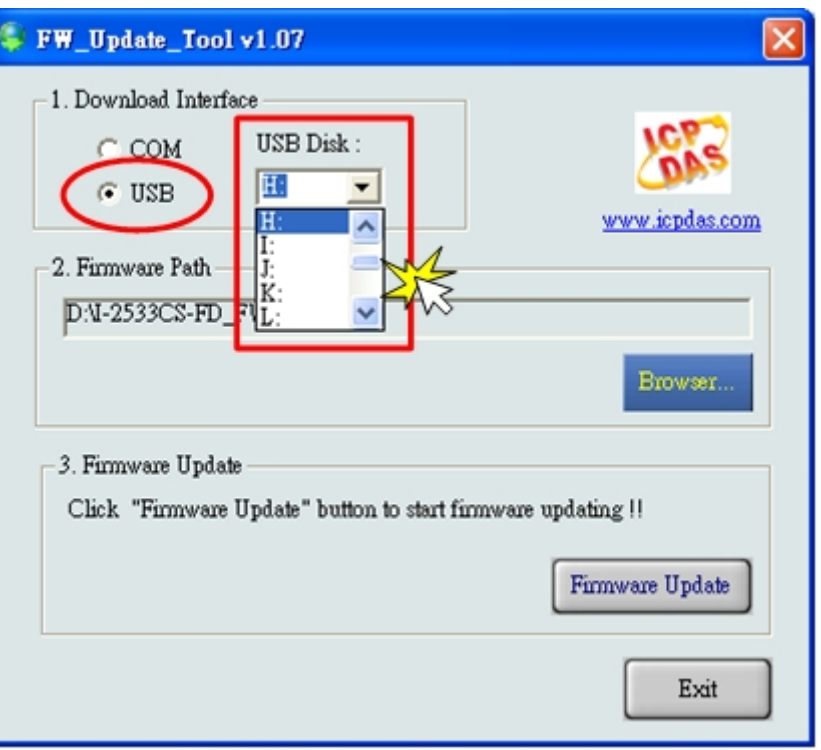

Step 9: Press the "Browser…" button and select the firmware file (\*.fw).

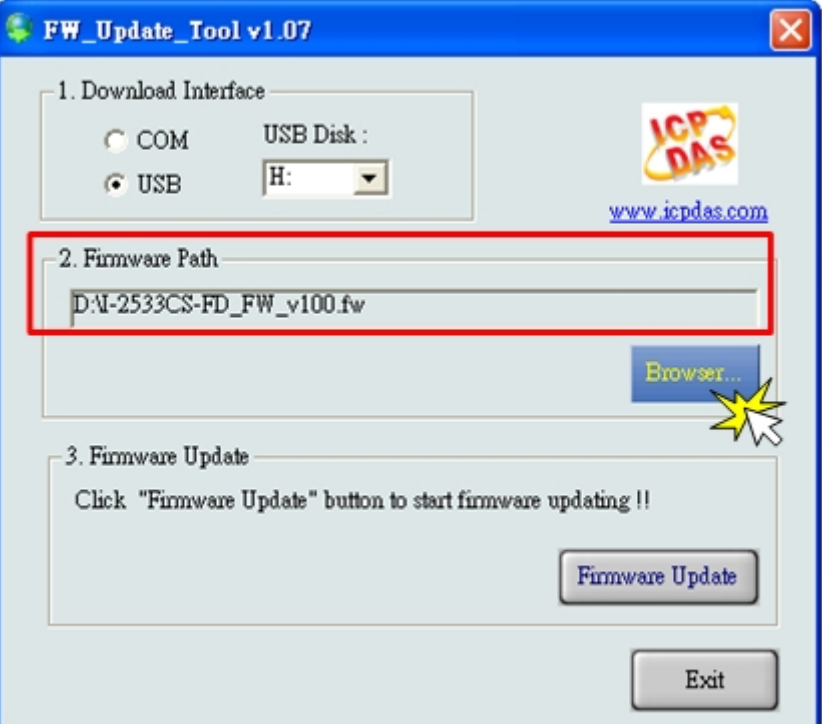

I-2533CS-FD ( CAN/CAN FD to Single-mode Fiber Bridge ) User Manual (version 1.3.0) Page: 38 Copyright © 2023 ICP DAS Co., Ltd. All Rights Reserved. E-mail: service@icpdas.com

Step 10: Press the "Firmware Update" button to update the firmware. After successfully to update the firmware, the "Firmware Update Success! Please Reboot Module!" information will be display on the "3. Firmware Update" frame.

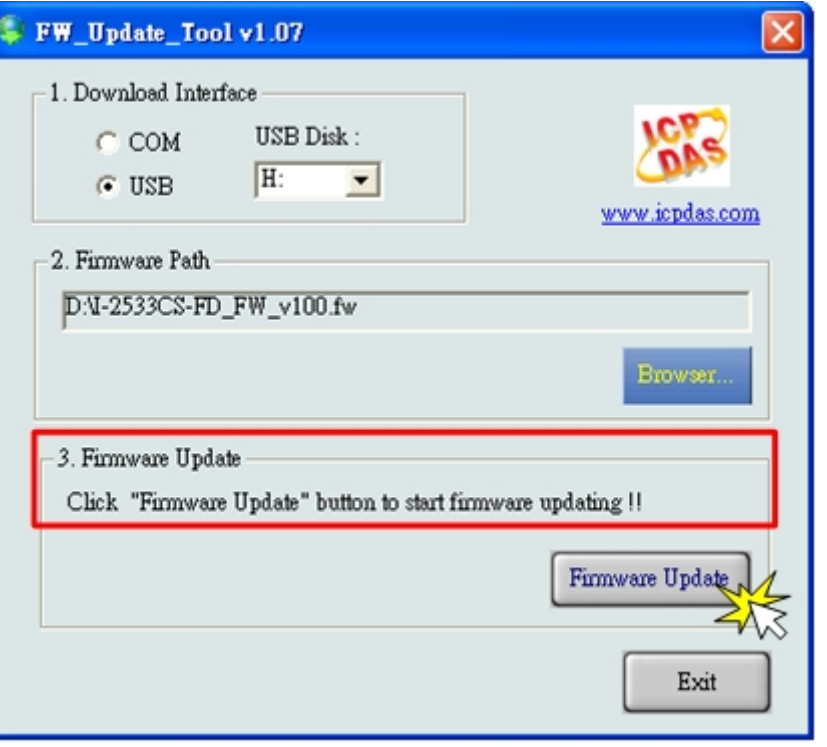

Step 11: Set the 10-pin dip switch to the necessary position and reboot the module. Then press the "Exit" button to exit.

## <span id="page-39-0"></span>**6.Appendix**

### <span id="page-39-1"></span>**6.1. Revision History**

This chapter provides revision history information to this document. The table below shows the revision history.

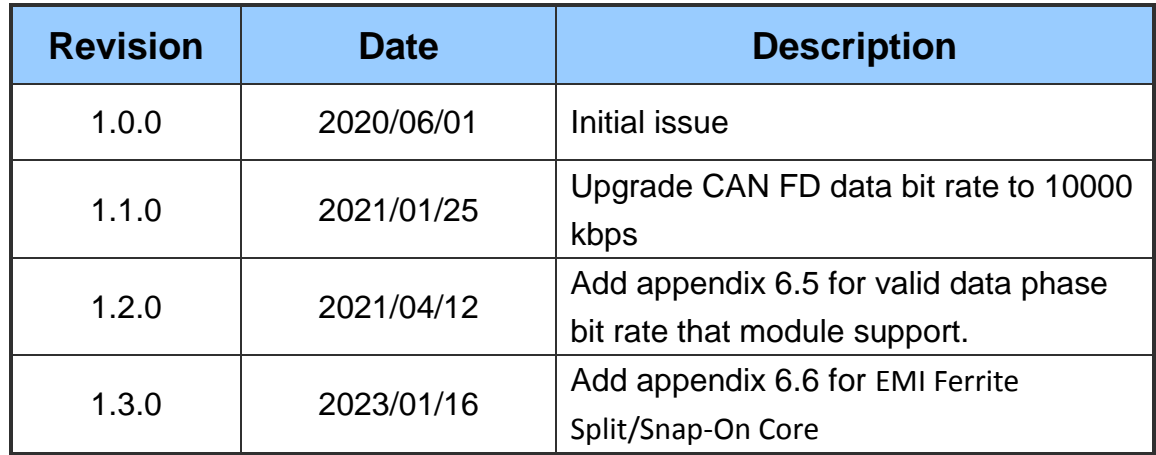

### <span id="page-40-0"></span>**6.2. Dimension**

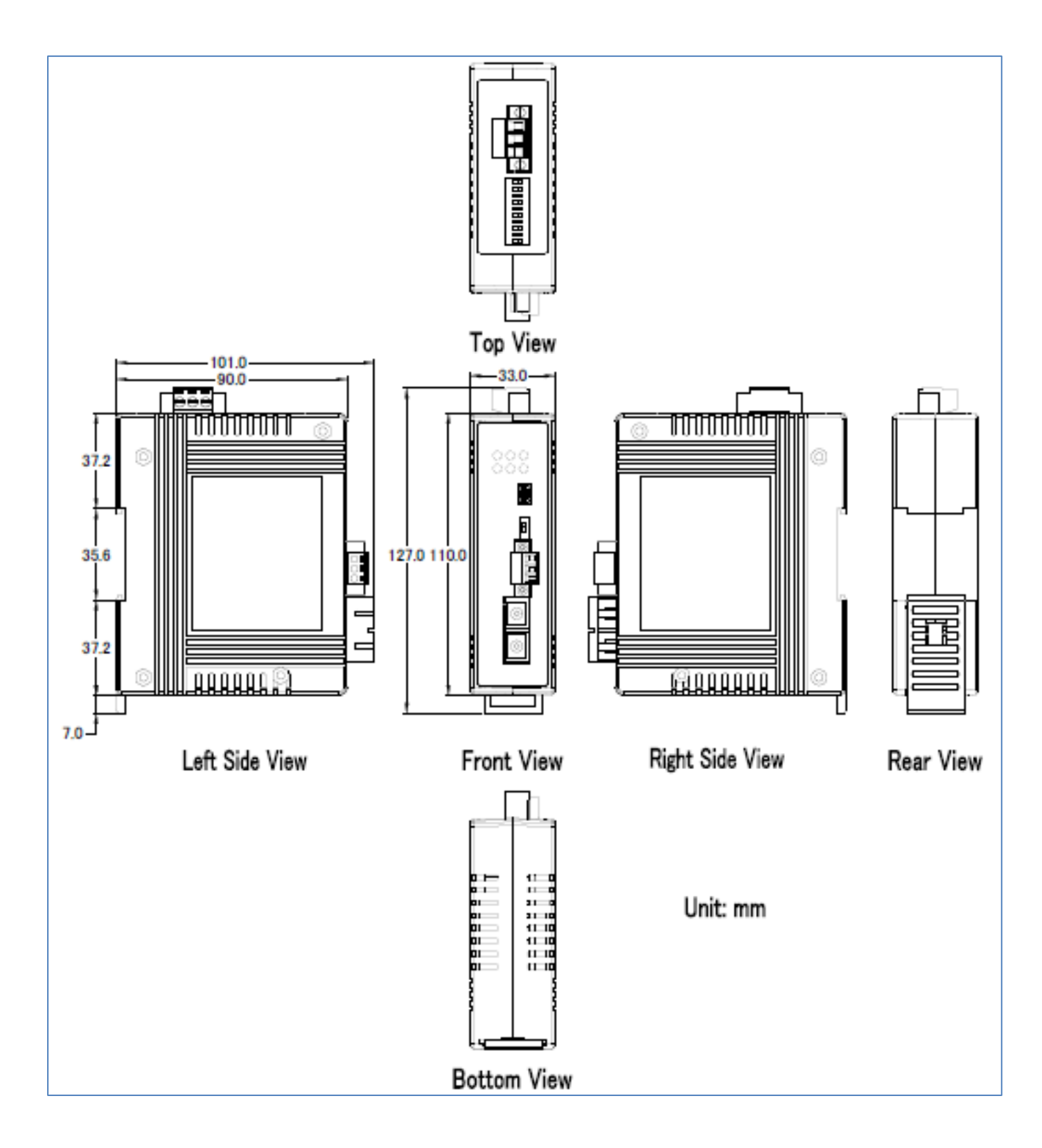

I-2533CS-FD ( CAN/CAN FD to Single-mode Fiber Bridge ) User Manual (version 1.3.0) Page: 41 Copyright © 2023 ICP DAS Co., Ltd. All Rights Reserved. E-mail: service@icpdas.com

### <span id="page-41-0"></span>**6.3. CAN Status Register**

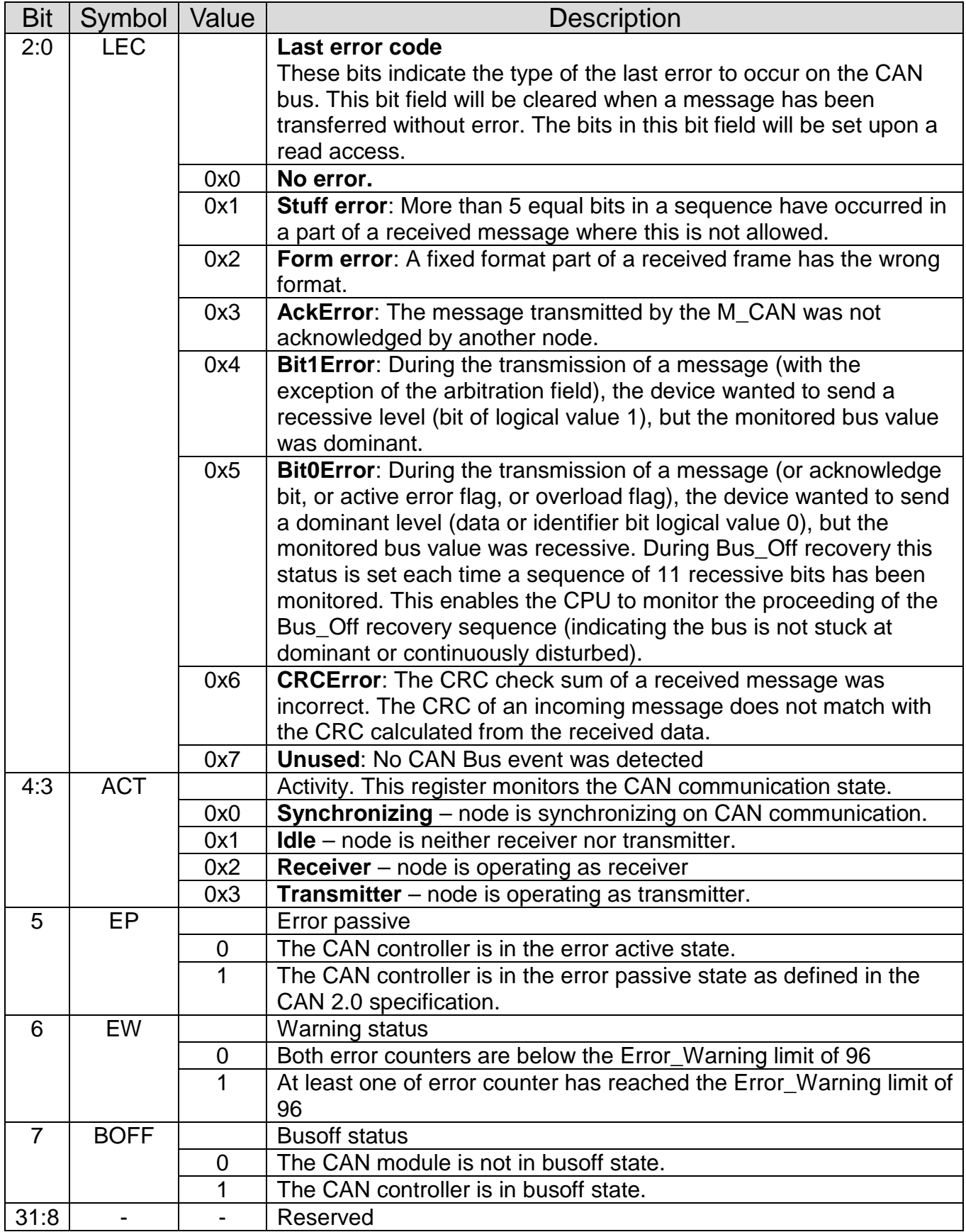

### <span id="page-42-0"></span>**6.4. CAN Error Counter Register**

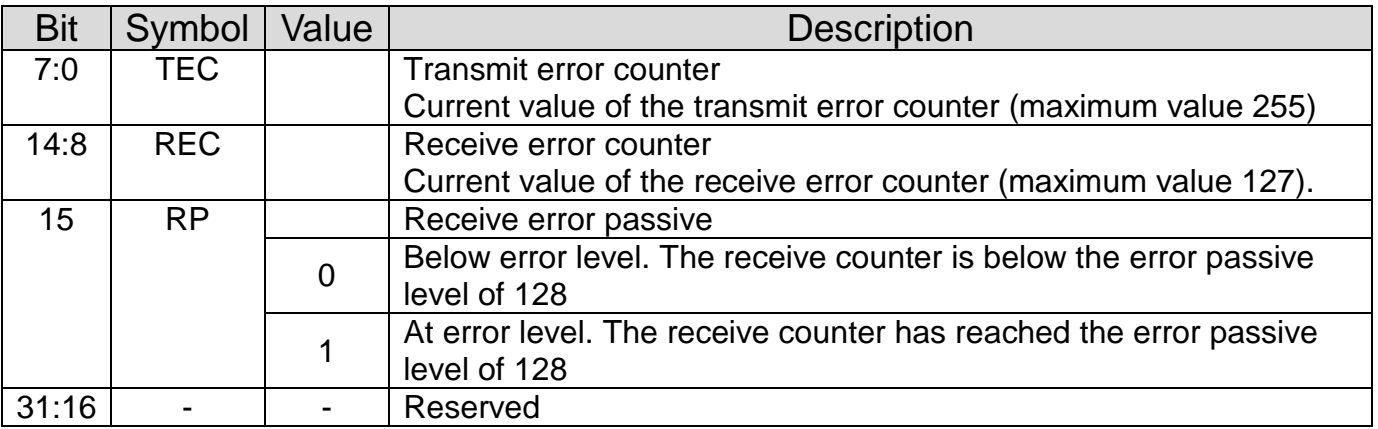

I-2533CS-FD ( CAN/CAN FD to Single-mode Fiber Bridge ) User Manual (version 1.3.0) Page: 43 Copyright © 2023 ICP DAS Co., Ltd. All Rights Reserved. E-mail: service@icpdas.com

### <span id="page-43-0"></span>**6.5. Valid Data Phase Bit Rat**

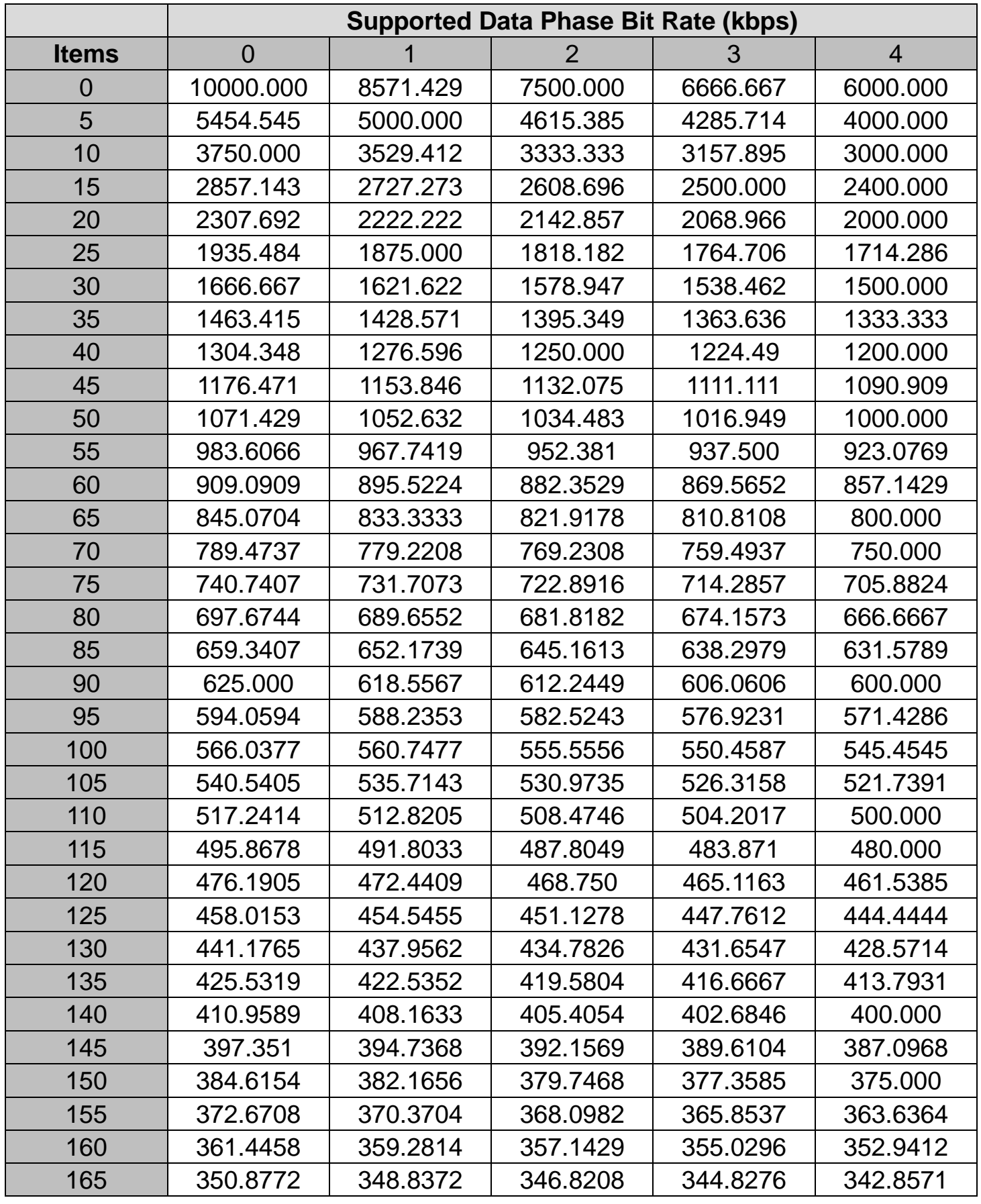

I-2533CS-FD ( CAN/CAN FD to Single-mode Fiber Bridge ) User Manual (version 1.3.0) Page: 44

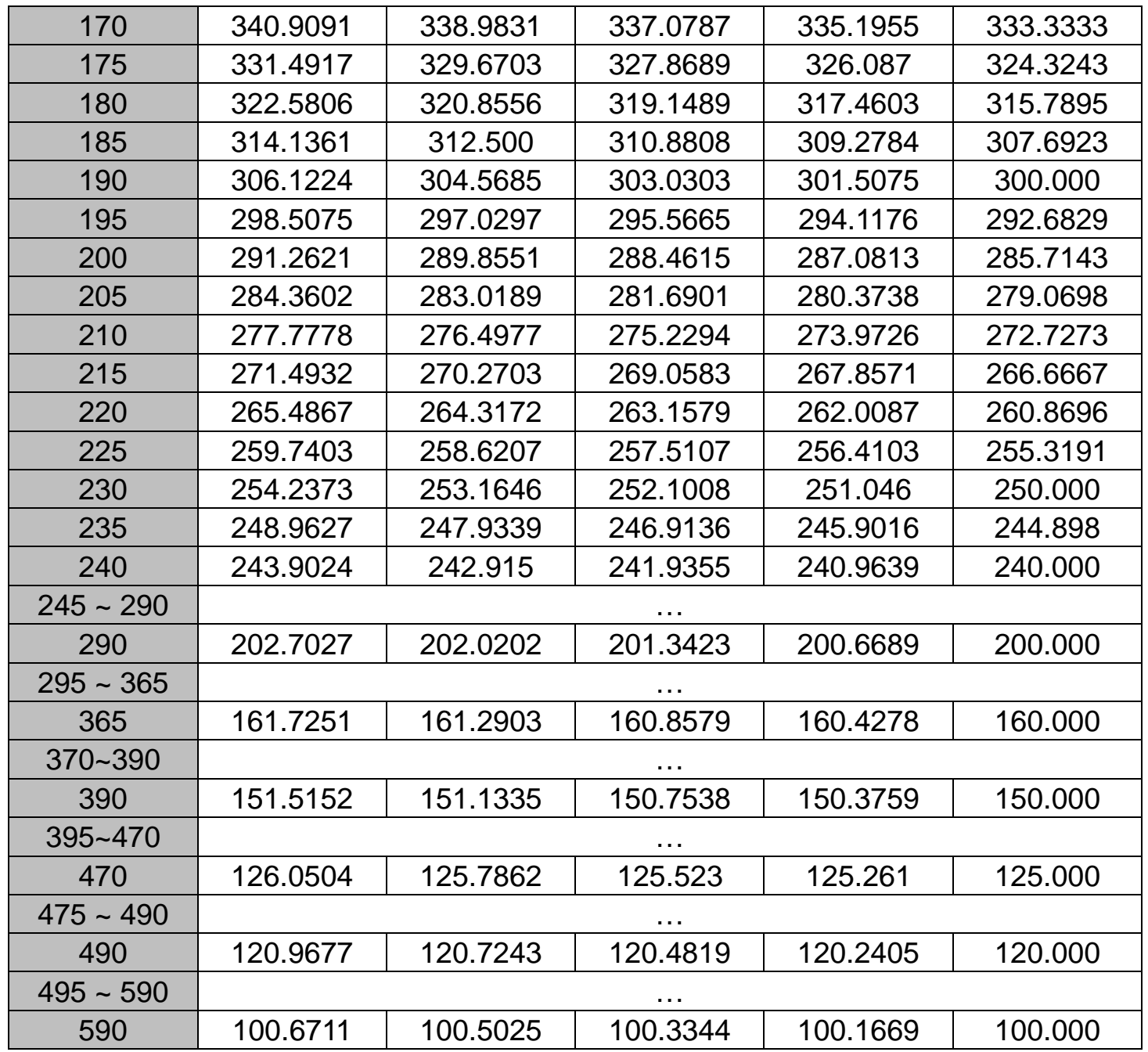

I-2533CS-FD ( CAN/CAN FD to Single-mode Fiber Bridge ) User Manual (version 1.3.0) Page: 45

### <span id="page-45-0"></span>**6.6. EMI Ferrite Split/Snap-On Core**

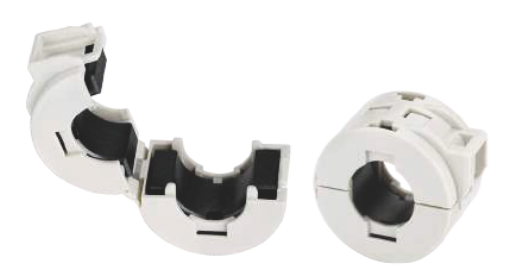

### **EMI Ferrite Split/Snap-On Core**

#### **■ Introduction**

The split ferrite cable cores are designed to significantly reduce EMI/RFI for round cables.

The hinged plastic case surrounding the split core is designed to clamp onto the cable to provide a secure fixture of the ferrite onto the cable. The cores can be retrofitted onto existing installations or used in post-assembly operations on the data and power cables of electronic equipment. Ferrite cores are important for ensuring strong electronic signals through cables in environments where EMI or RFI can be an issue.

#### **■ Applications**

RS-232, RS-422, RS-485, CAN bus, FRnet, PROFIBUS, Ethernet, USB, AC/DC Power line..etc

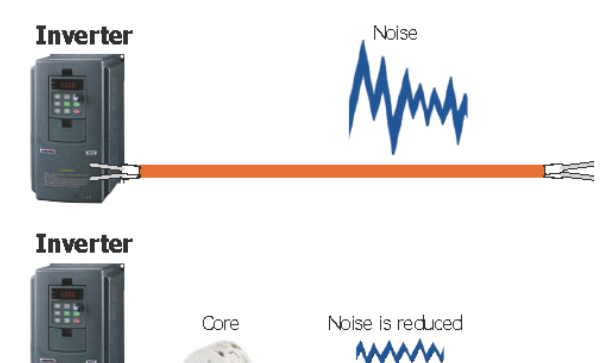

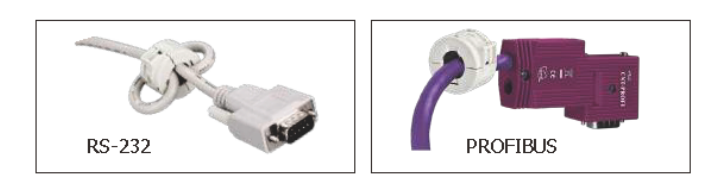

#### **Installation**

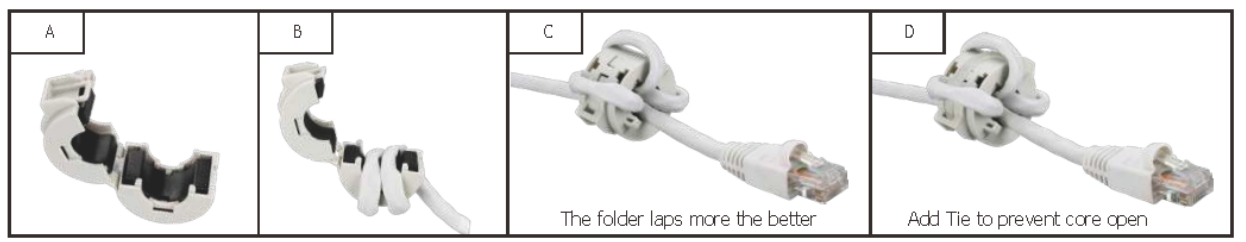

#### ■ Ordering Information

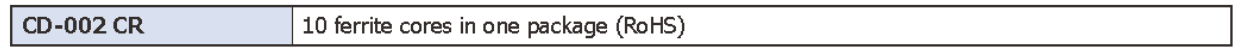

I-2533CS-FD ( CAN/CAN FD to Single-mode Fiber Bridge ) User Manual (version 1.3.0) Page: 46

Copyright © 2023 ICP DAS Co., Ltd. All Rights Reserved. E-mail: service@icpdas.com

#### **图 Features**

- $\blacksquare$  Aimed to suppress low frequency noise generated by engine control units, inverters, and motors
- Split type
- □ Operation Temperature: -40 °C ~ 75 °C

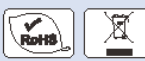

#### **Specifications**

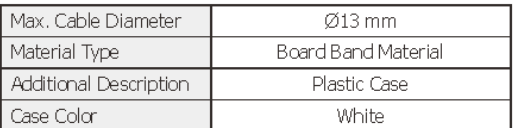

#### **E** Dimensions (Units: mm)

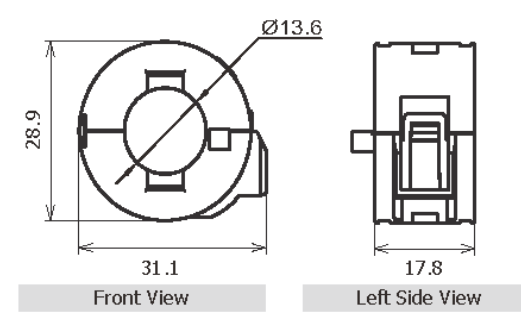

#### **Characteristic**

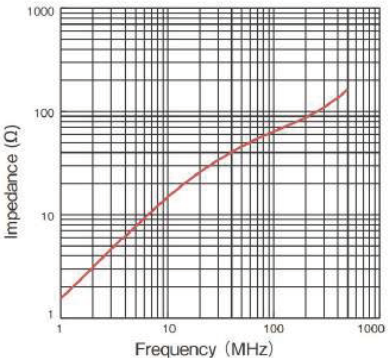

Test condition:

Wire: UEW<sub>90.5</sub> mm / Length 50 mm / 1 Turn